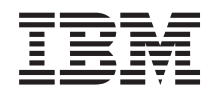

Systémy IBM - iSeries Inštalácia a používanie hardvéru Ovládací panel

*Verzia 5, vydanie 4*

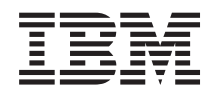

Systémy IBM - iSeries Inštalácia a používanie hardvéru Ovládací panel

*Verzia 5, vydanie 4*

#### **Poznámka**

Pred použitím týchto informácií a nimi podporovaného produktu si prečítajte informácie v časti ["Právne](#page-40-0) [informácie",](#page-40-0) na stranici 35 a v manuály *Bezpečnostné pokyny pre IBM eServer,*, G229-9054.

**Tretie vydanie (február 2006)**

| | | Toto vydanie sa týka verzie 5, vydania 4, modifikácie 0 produktu IBM i5/OS (číslo produktu 5722-SS1) a všetkých nasledujúcich vydaní a modifikácií, ak nie je v nových vydaniach určené inak. Táto verzia nebude pracovať na všetkých modeloch RISC (Reduced Instruction Set Computer) ani na modeloch CISC.

# **Sadržaj**

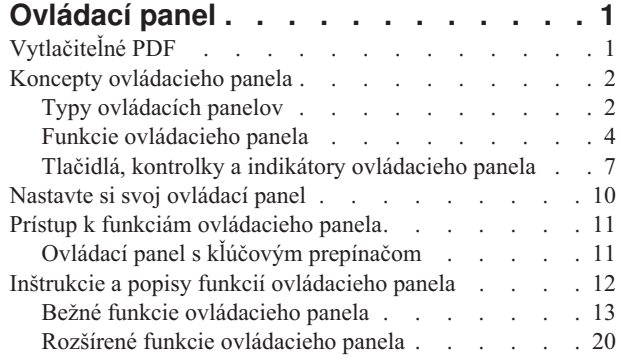

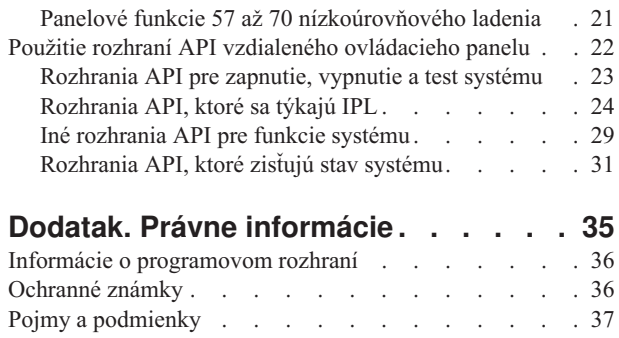

# <span id="page-6-0"></span>**Ovládací panel**

Ovládací panel je úvodné rozhranie pre váš server iSeries. Z ovládacieho panela môžete vykonať systémové funkcie, ako napríklad nasledovné:

- Zapnúť alebo vypnúť systém
- v Vykonať IPL (Initial Program Load úvodné zavedenie programu)
- Zobraziť a získať atribúty alebo chybové kódy na analýzu problémov
- Určiť činnosť procesora

#### **Upozorenje:**

|

- Ak máte rozdelený systém, k ovládaciemu panelu môže pristupovať len primárny oddiel. Všetky sekundárne oddiely používajú vzdialený ovládací panel cez primárny oddiel.
- v Informácie v tejto téme sa vzťahujú len na servery IBM model 270 a modely 8xx. Ak máte iný model servera, pozrite si Hardvérové Informačné centrum pre systémy IBM, kde nájdete viac informácií. |

Nasledujúce témy vám poskytnú informácie o tom, ako nastaviť virtuálny ovládací panel alebo vzdialený ovládací panel, prístup k funkciám ovládacieho panela a použitie rozhraní API pre ovládanie vzdialeného ovládacieho panela prostredníctvom užívateľského programu.

#### **Súvisiace informácie**

[Informačné](http://publib.boulder.ibm.com/eserver) centrum pre hardvér systémov IBM

## **Vytlačiteľné PDF**

Podľa týchto pokynov môžete zobraziť a vytlačiť tieto informácie vo formáte PDF

Ak chcete zobraziť alebo prevziať verziu PDF tohto dokumentu, vyberte [Ovládací](rzatm.pdf) panel (približne 335 KB).

Prezrieť alebo prevziať si môžete aj tieto príbuzné témy:

- v Základné systémové operácie (257 KB) obsahujú nasledovné témy:
	- Základné operácie systému iSeries
	- Spustenie a zastavenie iSeries
	- Koncepty OS/400
	- Analyzovanie a hlásenie problémov systému

## **Uloženie súborov PDF**

Ak chcete na svojej pracovnej stanici uložiť súbor PDF pre potreby prezerania alebo tlače:

- 1. Kliknite pravým tlačidlom myši na súbor PDF vo svojom prehliadači (pravým tlačidlom myši kliknite na vyššie uvedený odkaz).
- 2. Kliknite na možnosť, ktorá uloží súbor PDF lokálne. |
	- 3. Prejdite do adresára, kde chcete uložiť súbor PDF.
	- 4. Kliknite na **Save**.

## **Prevzatie programu Adobe Reader**

Na zobrazenie alebo tlač týchto súborov PDF musíte mať vo vašom systéme nainštalovaný program Adobe Reader. |

- Jeho kópiu môžete zdarma prevziať z webovej lokality [spoločnosti](http://www.adobe.com/products/acrobat/readstep.html) Adobe |
- | (www.adobe.com/products/acrobat/readstep.html)

## <span id="page-7-0"></span>**Koncepty ovládacieho panela**

Tieto informácie vysvetľujú rozdiely medzi rôznymi ovládacími panelmi. Poskytujú tiež podrobné informácie o funkciách, ktoré môže ovládací panel vykonávať.

Nasledovné informácie vysvetľujú rozdiel medzi virtuálnym ovládacím panelom, vzdialeným ovládacím panelom a fyzickým ovládacím panelom. Poskytujú aj podrobné informácie o funkciách, ktoré môže ovládací panel vykonávať.

## **Typy ovládacích panelov**

Tieto informácie porovnávajú virtuálny ovládací panel, vzdialený ovládací panel a fyzický ovládací panel.

Fyzický ovládací panel, vzdialený ovládací panel ako aj virtuálny ovládací panel môžete použiť pre výkon takmer všetkých funkcií. Prostredníctvom vzdialeného ovládacieho panela a virtuálneho ovládacieho panela sa funkcie dajú vykonávať z PC.

Viac informácií o možnostiach ovládacieho panela nájdete v nasledovných témach.

## **Fyzický ovládací panel**

Fyzický kontrolný panel je úvodné rozhranie pre váš server iSeries. Fyzický ovládací panel sa používa na vykonávanie operácií, ako napr. IPL, zapnutie a vypnutie. Funkcie ovládacieho panela sa vo svojej komplexnosti pohybujú v rozpätí od funkcií, ktoré zobrazujú stav (ako napr. rýchlosť IPL) až po funkcie nízkoúrovňového servisu, ku ktorým majú prístup len servisní zástupcovia.

**Bilješka:** Ak má systém viacero oddielov, niektoré sekundárne oddiely sa nemusia zapnúť, ak boli nakonfigurované na ″pozastavenie″. Ak chcete zapnúť a vypnúť systém s oddielmi, pozrite si časť Reštart a vypnutie systému s logickými oddielmi v téme Logické oddiely.

Informácie o používaní fyzického ovládacieho panelu nájdete v časti Prístup k funkciám ovládacieho panelu. V časti Tlačidlá, svetelné indikátory a indikátory ovládacieho panelu nájdete opis rozhrania fyzického ovládacieho panelu.

#### **Súvisiace koncepty**

"Tlačidlá, kontrolky a indikátory [ovládacieho](#page-12-0) panela" na stranici 7

Tieto informácie popisujú rozhranie pre každý typ ovládacieho panela.

#### **Súvisiace úlohy**

Reštart a vypnutie systému s logickými oddielmi

"Prístup k funkciám [ovládacieho](#page-16-0) panela" na stranici 11

Tieto informácie poskytujú kroky, ktoré vysvetľujú ako získať prístup k funkciám ovládacieho panela.

## **Vzdialený ovládací panel**

Vzdialený ovládací panel je spôsob používania funkcií ovládacieho panela prostredníctvom PC. Grafické užívateľské rozhranie vzdialeného ovládacieho panela sa podobá fyzickému ovládaciemu panelu.

Nasleduje charakteristika vzdialeného ovládacieho panela:

- v Vzdialený ovládací panel sa inštaluje cez Operačnú konzolu.
- v Rozhranie vzdialeného ovládacieho panela môžete použiť na reštartovanie a vypnutie servera. Vzdialeným ovládacím panelom sa server dá zapnúť v prípade, ak je panel k serveru pripojený priamo káblom. Ak je panel k serveru pripojený cez LAN, server sa panelom zapnúť nedá. Vzdialeným ovládacím panelom sa môže vykonávať väčšina funkcií, ktoré sa vykonávajú prostredníctvom fyzického ovládacieho panela.
- v Vzdialený ovládací panel môžete použiť cez priame pripojenie k sériovému alebo paralelnému portu, v závislosti od modelu vášho servera. Vzdialený ovládací panel sa dá použiť aj cez LAN alebo vzdialene prostredníctvom pripojenia cez modem.
- v Na automatizáciu ovládania vzdialeného ovládacieho panela prostredníctvom programu vytvoreného užívateľom môžete použiť rozhrania API vzdialeného ovládacieho panela.

<span id="page-8-0"></span>v Ak váš server používa kľúč, tlačidlo **Mode** pracuje s tými istými funkciami ako fyzický ovládací panel v závislosti od toho, či je kľúč vložený.

Pozrite si časť Nastavenie vášho ovládacieho panelu, kde nájdete informácie o nastavovaní vzdialeného ovládacieho panelu. Informácie o používaní vzdialeného ovládacieho panelu nájdete v časti Prístup k funkciám ovládacieho panelu. Opis rozhrania vzdialeného ovládacieho panelu nájdete v časti Tlačidlá, svetelné indikátory a indikátory ovládacieho panelu.

#### **Súvisiace koncepty**

["Nastavte](#page-15-0) si svoj ovládací panel" na stranici 10

Tieto inštrukcie poskytujú podrobné informácie o tom, ako sa dá vzdialený ovládací panel a virtuálny ovládací panel zapnúť a spustiť do prevádzky.

"Tlačidlá, kontrolky a indikátory [ovládacieho](#page-12-0) panela" na stranici 7

Tieto informácie popisujú rozhranie pre každý typ ovládacieho panela.

#### **Súvisiace úlohy**

"Prístup k funkciám [ovládacieho](#page-16-0) panela" na stranici 11 Tieto informácie poskytujú kroky, ktoré vysvetľujú ako získať prístup k funkciám ovládacieho panela.

### **Virtuálny ovládací panel**

Virtuálny ovládací panel je alternatívou vzdialeného ovládacieho panela pre paralelný kábel. Virtuálny ovládací panel je, podobne ako vzdialený ovládací panel, spôsob ako používať funkcie ovládacieho panela pomocou PC.

Grafické užívateľské rozhranie virtuálneho ovládacieho panela je identické s vzdialeným ovládacím panelom. Virtuálny |

ovládací panel môže vykonávať väčšinu tých istých funkcií ako vzdialený ovládací panel. Ak váš server používa kľúč, |

tlačidlo **Mode** pracuje s tými istými funkciami ako fyzický ovládací panel v závislosti od toho, či je kľúč vložený. |

Najväčším rozdielom vo funkčnosti medzi vzdialeným ovládacím panelom a virtuálnym ovládacím panelom je to, že virtuálnym ovládacím panelom sa server nedá zapnúť. Ak budete neskôr potrebovať systém zapnúť, ako alternatívu môžete použiť funkciu plánovania IPL v Operačnom asistentovi stlačením klávesu **Attn**. Môžete tiež použiť príkaz GO POWER a vybrať voľbu 2 (Zmeniť plánovanie zapnutia a vypnutia).

## **Aspekty pre virtuálny ovládací panel**

Ak používate virtuálny ovládací panel, mali by ste dbať na nasledovné pokyny:

- v Virtuálny ovládací panel musí mať priame spojenie so serverom z Operačnej konzoly prostredníctvom sériového kábla konzoly.
- v Virtuálny ovládací panel je prístupný len kým je pripojená Operačná konzola.
- virtuálny ovládací panel sa nedá použiť vzdialene cez komutované pripojenie.
- v Existujú požiadavky na inštaláciu virtuálneho ovládacieho panela, ako sú PTF pre server a servisné balíky pre klienta.
- v Ak má PC pripojenie paralelným káblom pre vzdialený ovládací panel, pred inštaláciou a použitím virtuálneho ovládacieho panela ho musíte odpojiť.
- v Pre každé pripojenie virtuálneho ovládacieho panela musí existovať jedinečný profil zariadenia servisných nástrojov.
- v Nemôžete použiť názov siete, ktorý už existuje.
- v Súčasne môže byť aktívny viac ako jeden virtuálny ovládací panel a vzdialený ovládací panel.
- v ID užívateľa servisných nástrojov, ktoré sa použilo na autentifikovanie pripojenia, musí mať privilégium kľúča | vzdialeného panelu oddielu, aby mohlo používať funkciu režimu, ktorú poskytuje virtuálny ovládací panel. Ak | |

chcete skontrolovať, či má vaše ID užívateľa servisných nástrojov toto privilégium, pozrite si časť Zmena funkčných privilégií pre ID užívateľa servisných nástrojov pomocou SST. |

## **Ako vybrať medzi virtuálnym ovládacím panelom a vzdialeným ovládacím panelom**

Nasledujúca tabuľka uvádza, ktoré modely serverov sa odporúčajú pre virtuálny ovládací panel a ktoré pre vzdialený ovládací panel.

<span id="page-9-0"></span>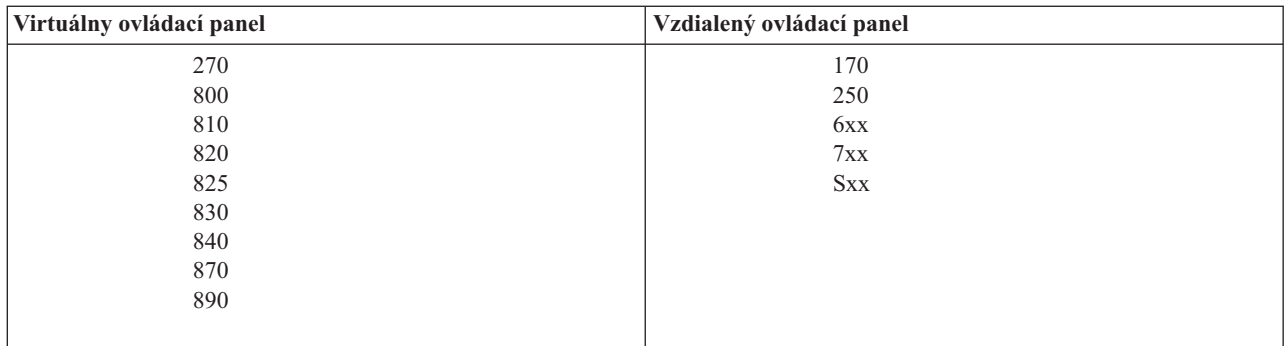

Informácie o požiadavkách, pokyny k nastavovaniu a pokyny ku konfigurácii pre virtuálny ovládací panel nájdete na webovej lokalite iSeries Access.

Informácie o používaní virtuálneho ovládacieho panelu nájdete v časti Prístup k funkciám ovládacieho panelu. V časti |

Tlačidlá, svetelné indikátory a indikátory ovládacieho panelu nájdete opis rozhrania virtuálneho ovládacieho panelu. |

#### **Súvisiace koncepty**

"Tlačidlá, kontrolky a indikátory [ovládacieho](#page-12-0) panela" na stranici 7

Tieto informácie popisujú rozhranie pre každý typ ovládacieho panela.

#### **Súvisiace úlohy**

Zmena funkčných privilégií pre ID užívateľa servisných nástrojov pomocou SST

"Prístup k funkciám [ovládacieho](#page-16-0) panela" na stranici 11

Tieto informácie poskytujú kroky, ktoré vysvetľujú ako získať prístup k funkciám ovládacieho panela.

#### **Súvisiace informácie**

[Operačná](http://www.ibm.com/eserver/iseries/access/console) konzola iSeries

## **Funkcie ovládacieho panela**

Tieto informácie sú v podobe tabuľky, ktorá obsahuje každú funkciu ovládacieho panela a údaj o tom, či ju každý typ ovládacieho panela podporuje.

Medzi vzdialeným ovládacím panelom, virtuálnym ovládacím panelom a fyzickým ovládacím panelom existuje niekoľko funkčných rozdielov. Hlavný rozdiel je, že fyzický ovládací panel a vzdialený ovládací panel, ak sú priamo pripojené k serveru, môžu spustiť server iSeries. Virtuálny ovládací panel ani vzdialený ovládací panel pripojený cez sieť LAN tento server zapnúť nedokáže.

Nasledovná tabuľka popisuje všetky funkcie ovládacieho panela a poskytuje údaje o tom, či tieto funkcie podporuje virtuálny ovládací panel a vzdialený ovládací panel.

Nasledujúca tabuľka uvádza kód pre funkcie ovládacieho panela a opisy funkcií ovládacieho panela.

#### **Poznámky:**

- 1. Niektoré funkcie ovládacieho panela nemusia byť dostupné na všetkých typoch systémov.
- 2. Znak x môže byť ľubovoľné číslo 0 až 9, ľubovoľné písmeno A až F alebo medzera.
- 3. Ak ste si vybrali funkciu, nájdite ju v dole uvedenej tabuľke a overte si, či ste dokončili správnu funkciu.
- 4. Ak nemôžete zmeniť obrazovku *Function/Data* alebo dokončiť vybranú funkciu, kontaktujte svojho poskytovateľa servisu.

### **Kódy funkcií ovládacieho panelu (32-znakové)**

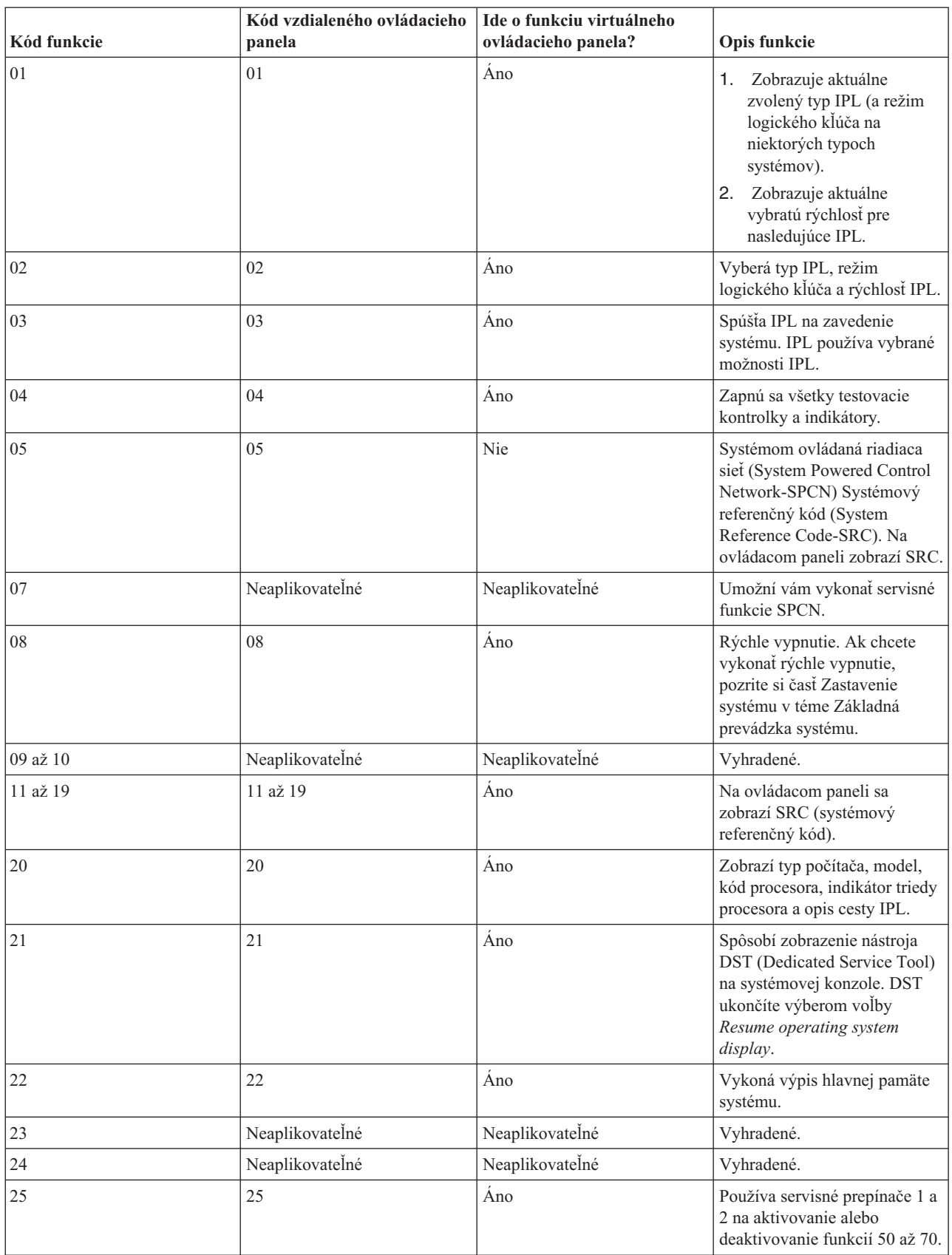

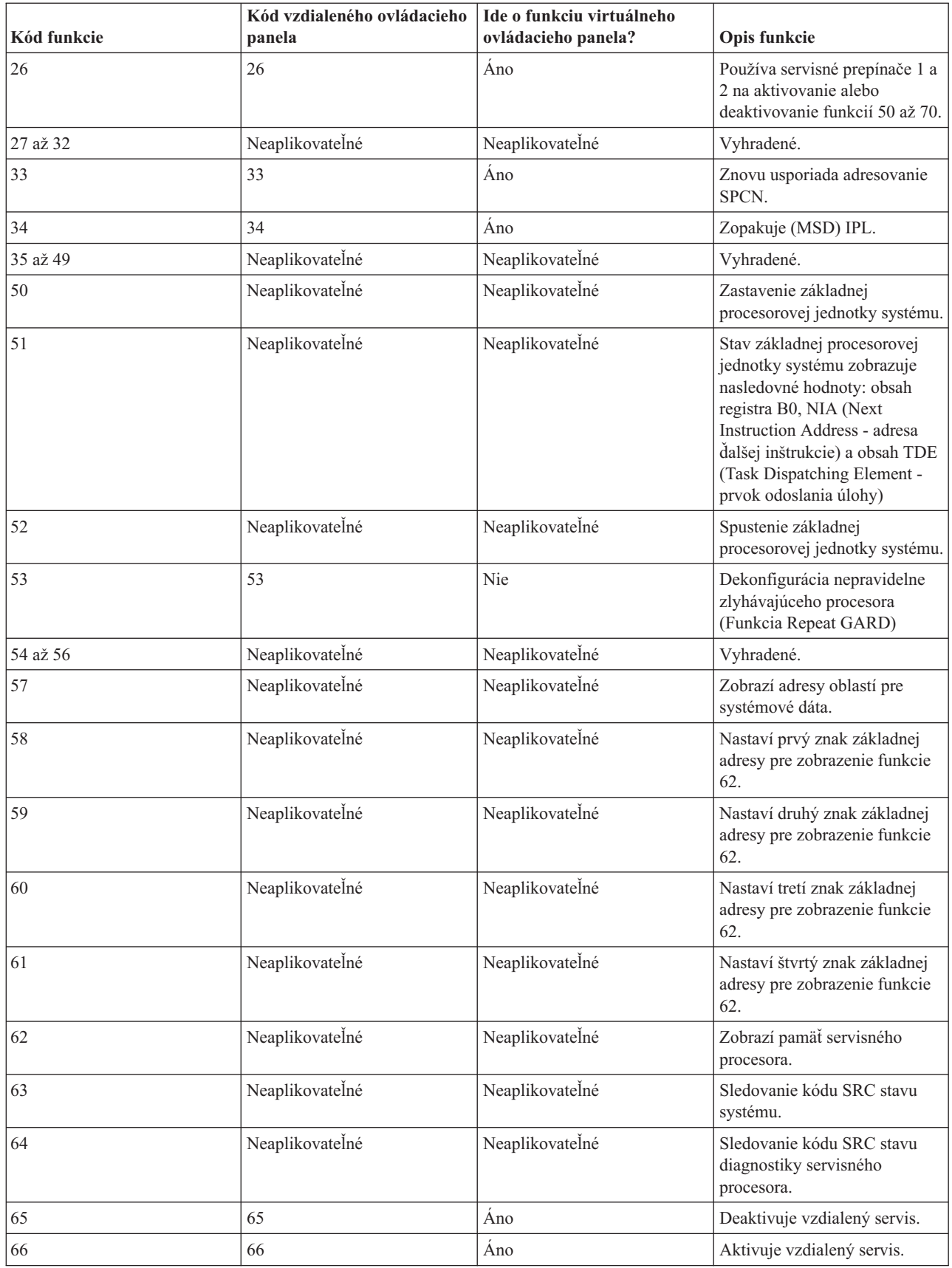

<span id="page-12-0"></span>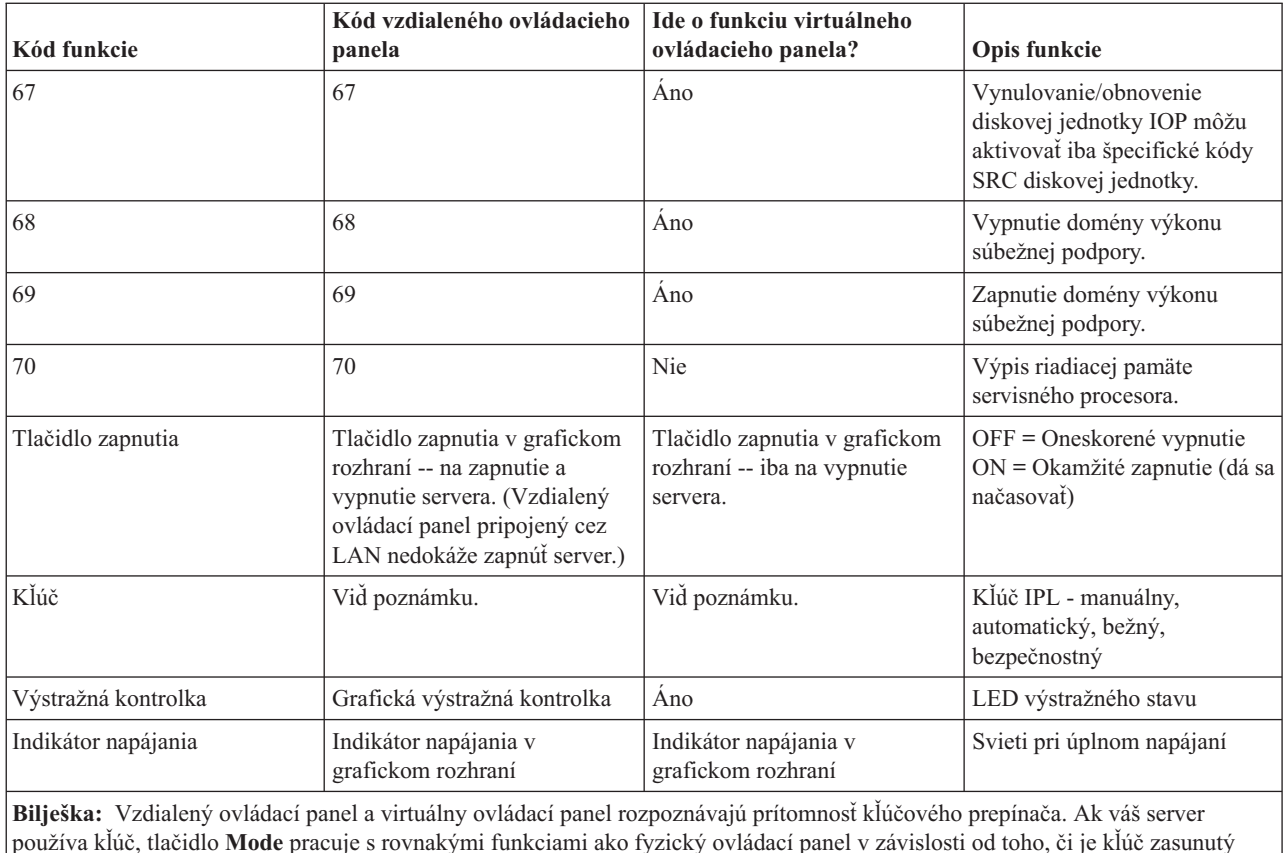

alebo nie. Vzdialené ovládacie panely pripojené cez LAN potrebujú na použitie tlačidla ″Mode″ zvláštne oprávnenie.

Ak v predchádzajúcej tabuľke nemôžete nájsť kód funkcie, v čase zverejnenia týchto informácií ešte nemusela byť dostupná zákaznícka podpora pre doplnené funkcie alebo zariadenia. Ak chcete zistiť kód funkcie zobrazený na ovládacom paneli, vyhľadajte dodatočné informácie kódu funkcie jednotky.

Viac informácií o funkciách nájdete v časti Pokyny a opisy funkcií ovládacieho panelu.

#### **Súvisiace koncepty**

"Inštrukcie a popisy funkcií [ovládacieho](#page-17-0) panela" na stranici 12

Tieto informácie opisujú každú funkciu ovládacieho panela, jej použitie a spôsoby práce a tiež situácie, kedy sa má daná funkcia použiť.

#### **Súvisiaci odkaz**

Zastavenie systému

## **Tlačidlá, kontrolky a indikátory ovládacieho panela**

Tieto informácie popisujú rozhranie pre každý typ ovládacieho panela.

Táto téma popisuje tlačidlá, kontrolky a indikátory ovládacieho panela. Popisuje aj rozhranie pre virtuálny ovládací panel a pre vzdialený ovládací panel. Rozhranie pre virtuálny ovládací panel je identické s rozhraním pre vzdialený ovládací panel.

Nasledovné obrázky znázorňujú:

- v Vzdialený ovládací panel alebo virtuálny ovládací panel
- Ovládací panel bez kľúča
- Ovládací panel s kľúčom

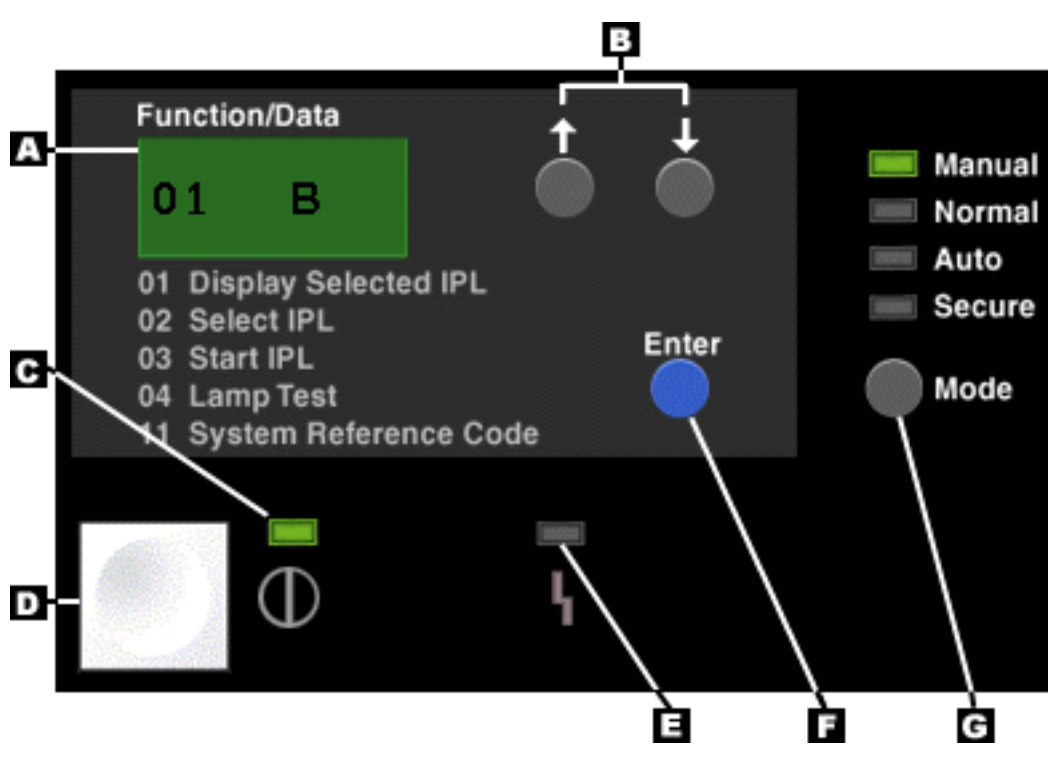

## **Vzdialený ovládací panel a virtuálny ovládací panel**

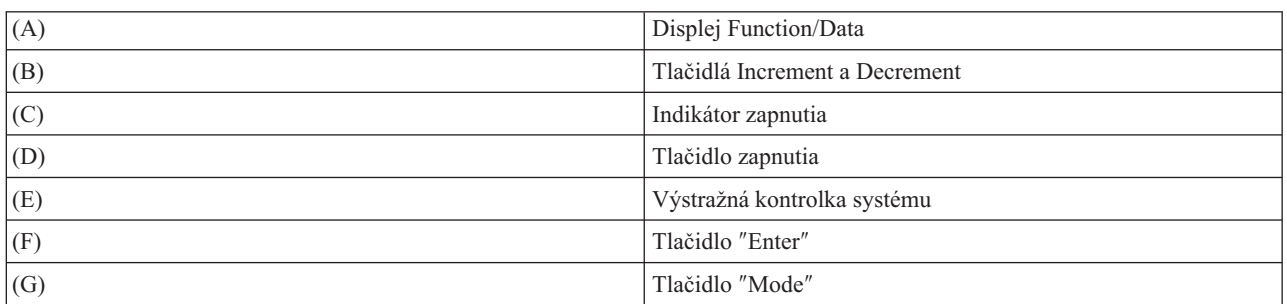

## **Fyzický ovládací panel bez kľúčového prepínača**

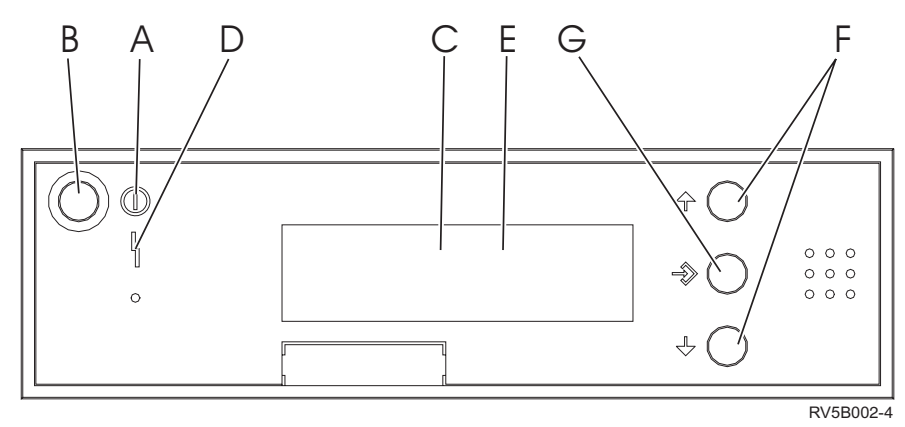

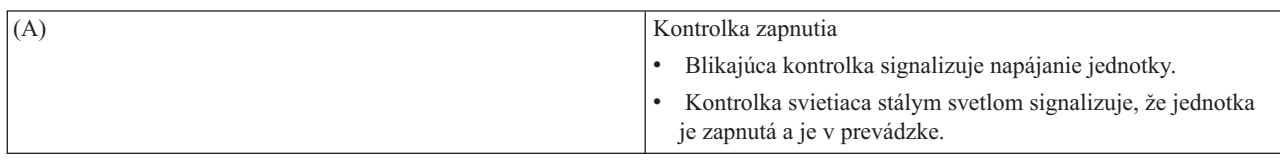

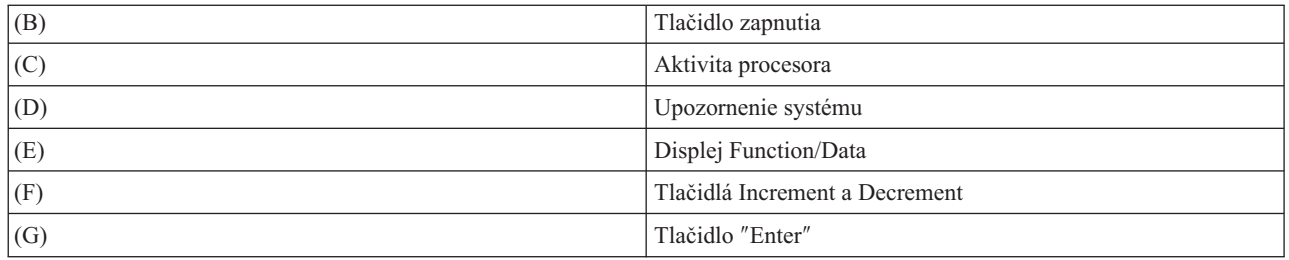

## **Fyzický ovládací panel s kľúčovým prepínačom**

Kľúč poskytuje operátorovi možnosť zabezpečenia funkcií ovládacieho panela a kontrolu nad údajmi dostupnými z ovládacieho panela. Kľúč pre elektronický zámok aktivuje tlačidlo ″Mode″.

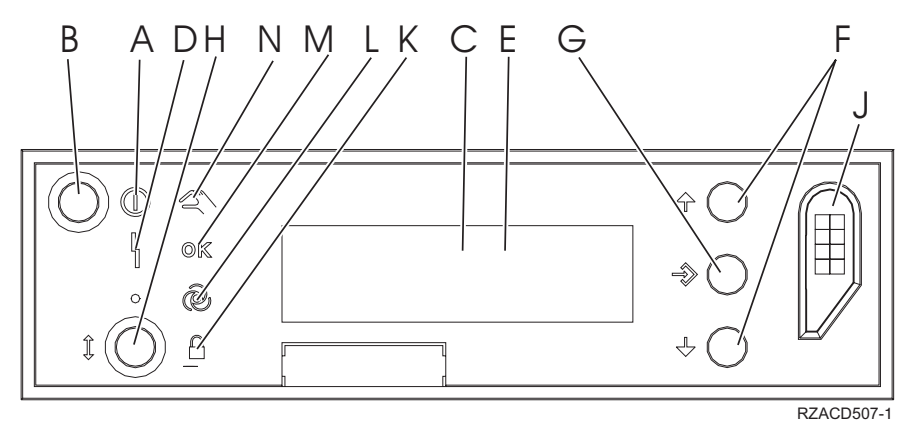

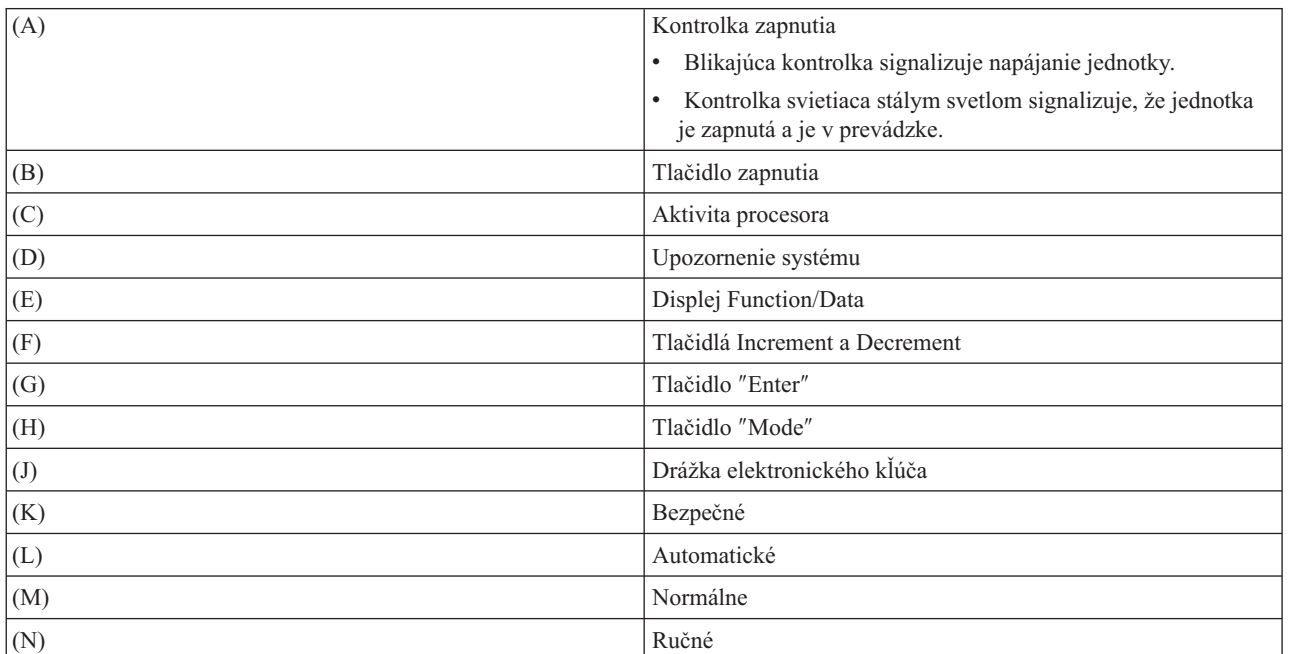

#### **Súvisiace koncepty**

["Fyzický](#page-7-0) ovládací panel" na stranici 2

Fyzický kontrolný panel je úvodné rozhranie pre váš server iSeries. Fyzický ovládací panel sa používa na vykonávanie operácií, ako napr. IPL, zapnutie a vypnutie. Funkcie ovládacieho panela sa vo svojej komplexnosti pohybujú v rozpätí od funkcií, ktoré zobrazujú stav (ako napr. rýchlosť IPL) až po funkcie nízkoúrovňového servisu, ku ktorým majú prístup len servisní zástupcovia.

<span id="page-15-0"></span>["Vzdialený](#page-7-0) ovládací panel" na stranici 2

Vzdialený ovládací panel je spôsob používania funkcií ovládacieho panela prostredníctvom PC. Grafické užívateľské rozhranie vzdialeného ovládacieho panela sa podobá fyzickému ovládaciemu panelu.

["Virtuálny](#page-8-0) ovládací panel" na stranici 3

Virtuálny ovládací panel je alternatívou vzdialeného ovládacieho panela pre paralelný kábel. Virtuálny ovládací panel je, podobne ako vzdialený ovládací panel, spôsob ako používať funkcie ovládacieho panela pomocou PC.

#### **Súvisiace úlohy**

"Prístup k funkciám [ovládacieho](#page-16-0) panela" na stranici 11 Tieto informácie poskytujú kroky, ktoré vysvetľujú ako získať prístup k funkciám ovládacieho panela.

## **Nastavte si svoj ovládací panel**

Tieto inštrukcie poskytujú podrobné informácie o tom, ako sa dá vzdialený ovládací panel a virtuálny ovládací panel zapnúť a spustiť do prevádzky.

Vzdialený ovládací panel a virtuálny ovládací panel sa nastavujú prostredníctvom konfigurácie Operačnej konzoly. Ak chcete používať funkcie ovládacieho panelu, musíte nainštalovať Operačnú konzolu a nakonfigurovať vzdialený ovládací panel alebo virtuálny ovládací panel. Podrobnejšie inštrukcie nastavovania:

### **Nastavenie vzdialeného ovládacieho panelu**

Aby ste mohli nastaviť vzdialený ovládací panel, musíte si nainštalovať Operačnú konzolu. V priebehu konfigurácie vám sprievodca ponúkne možnosti výberu funkcie vzdialeného ovládacieho panela.

Pokyny pre konfiguráciu vzdialeného ovládacieho panela:

- v Pre podporu svojej konfigurácie je potrebné, aby ste mali špeciálny kábel pre vzdialený ovládací panel. Špecifické požiadavky nájdete v téme Inštalácia káblov Operačnej konzoly.
- v Lokálna konzola nepodporuje funkcie vzdialeného ovládacieho panela cez komutovanú podporu. Vzdialená konzola cez komutovanú podporu podporuje funkcie vzdialeného ovládacieho panela iba v prípade, ak má lokálna konzola, ku ktorej je táto pripojená, nainštalovaný a nakonfigurovaný kábel.

## **Nastavenie vášho virtuálneho ovládacieho panelu**

Webová lokalita iSeries Access obsahuje špecifické pokyny k nastavovaniu vášho virtuálneho ovládacieho panelu. Aby virtuálny ovládací panel fungoval, lokálna konzola musí byť pripojená priamo k nakonfigurovanému serveru. Aby ste mohli nastaviť lokálnu konzolu pripojenú priamo ku konfigurácii servera, musíte sa riadiť pokynmi na nastavenie Operačnej konzoly. Používanie funkcií virtuálneho ovládacieho panela má určité obmedzenia a ohraničenia, preto sa odporúča ich vo vlastnom záujme vyhľadať v inštrukciách inštalácie.

Viac informácií o odstraňovaní problémov so vzdialeným ovládacím panelom alebo virtuálnym ovládacím panelom | nájdete v téme Odstraňovanie problémov s pripojením Operačnej konzoly. |

#### **Súvisiace koncepty**

["Vzdialený](#page-7-0) ovládací panel" na stranici 2

Vzdialený ovládací panel je spôsob používania funkcií ovládacieho panela prostredníctvom PC. Grafické užívateľské rozhranie vzdialeného ovládacieho panela sa podobá fyzickému ovládaciemu panelu.

Operačná konzola

#### **Súvisiace úlohy**

Inštalácia káblov Operačnej konzoly

#### **Súvisiace informácie**

[Operačná](http://www.ibm.com/eserver/iseries/access/console) konzola iSeries

Odstraňovanie problémov s pripojením Operačnej konzoly

## <span id="page-16-0"></span>**Prístup k funkciám ovládacieho panela**

Tieto informácie poskytujú kroky, ktoré vysvetľujú ako získať prístup k funkciám ovládacieho panela.

Tieto inštrukcie sa vzťahujú na fyzický ovládací panel, vzdialený ovládací panel alebo virtuálny ovládací panel. Ak používate virtuálny ovládací panel alebo vzdialený ovládací panel, kliknite na to tlačidlo, ktoré je uvedené v inštrukciách. Aby ste ovládací panel mohli použiť, vykonajte nasledovné kroky.

- 1. Ak je váš fyzický ovládací panel zamykaný na kľúč, zasuňte kľúč a stlačte tlačidlo Mode pre nastavenie manuálneho režimu. Tento krok musíte vykonať aj keď používate vzdialený ovládací panel alebo virtuálny ovládací panel.
- 2. Ak chcete vybrať číslo funkcie, stláčajte (alebo klikajte) na tlačidlo Increment (^) alebo Decrement (V) na | ovládacom paneli, kým sa nezobrazí požadované číslo.
	- 3. Stlačte (alebo kliknite na) tlačidlo Enter.

#### **Súvisiace koncepty**

|

["Fyzický](#page-7-0) ovládací panel" na stranici 2

Fyzický kontrolný panel je úvodné rozhranie pre váš server iSeries. Fyzický ovládací panel sa používa na vykonávanie operácií, ako napr. IPL, zapnutie a vypnutie. Funkcie ovládacieho panela sa vo svojej komplexnosti pohybujú v rozpätí od funkcií, ktoré zobrazujú stav (ako napr. rýchlosť IPL) až po funkcie nízkoúrovňového servisu, ku ktorým majú prístup len servisní zástupcovia.

["Vzdialený](#page-7-0) ovládací panel" na stranici 2

Vzdialený ovládací panel je spôsob používania funkcií ovládacieho panela prostredníctvom PC. Grafické užívateľské rozhranie vzdialeného ovládacieho panela sa podobá fyzickému ovládaciemu panelu.

["Virtuálny](#page-8-0) ovládací panel" na stranici 3

Virtuálny ovládací panel je alternatívou vzdialeného ovládacieho panela pre paralelný kábel. Virtuálny ovládací panel je, podobne ako vzdialený ovládací panel, spôsob ako používať funkcie ovládacieho panela pomocou PC.

"Tlačidlá, kontrolky a indikátory [ovládacieho](#page-12-0) panela" na stranici 7

Tieto informácie popisujú rozhranie pre každý typ ovládacieho panela.

## **Ovládací panel s kľúčovým prepínačom**

**Bilješka:** V časti Tlačidlá, svetelné indikátory a indikátory ovládacieho panelu nájdete opis rozhrania virtuálneho ovládacieho panelu a vzdialeného ovládacieho panelu.

<span id="page-17-0"></span>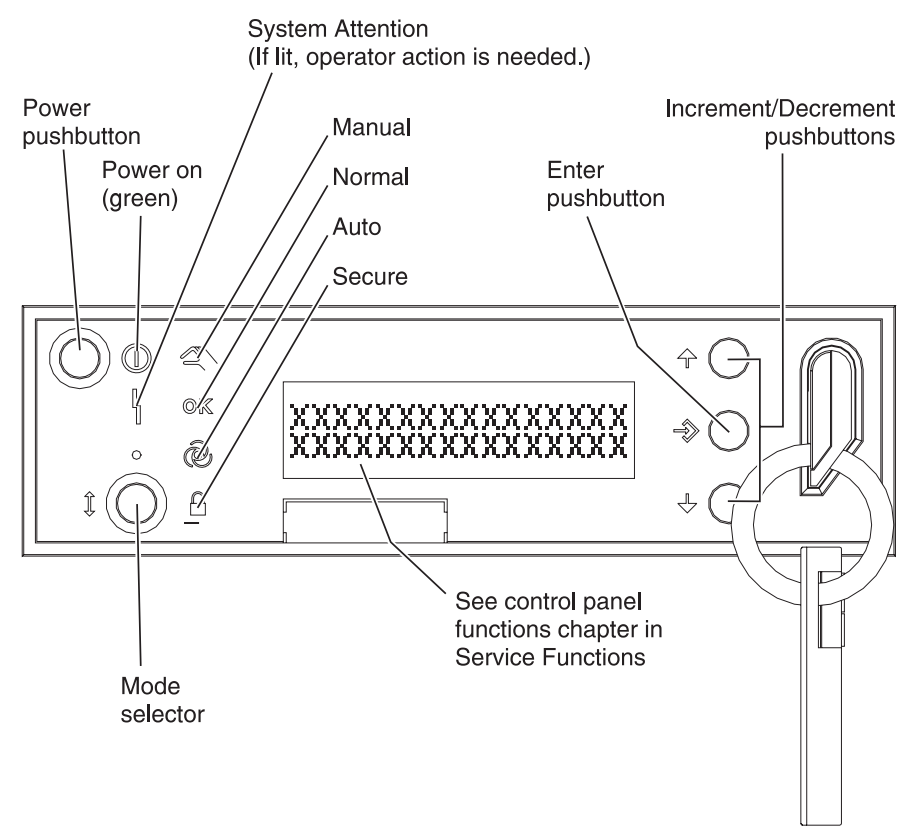

RZAQ2700-5

Tento obrázok znázorňuje ovládacom paneli nasledovné položky:

- Indikátor zapnutia
- Tlačidlo vypínača sieťového napájania
- Výstražná kontrolka systému
- Displej Function/Data
- v Tlačidlá Increment a Decrement
- Tlačidlo Enter
- Prepínač režimov
- Drážka pre elektronický kľúč

## **Inštrukcie a popisy funkcií ovládacieho panela**

Tieto informácie opisujú každú funkciu ovládacieho panela, jej použitie a spôsoby práce a tiež situácie, kedy sa má daná funkcia použiť.

Táto téma obsahuje podrobné informácie popisujúce všetky funkcie ovládacieho panela a ich použitie. Väčšinu týchto funkcií môže vykonávať vzdialený ovládací panel aj virtuálny ovládací panel. Fyzický ovládací panel je uspôsobený na výkon všetkých funkcií.

Funkcie ovládacieho panela sa rozdeľujú do troch kategórií:

#### **Bežné funkcie ovládacieho panela.**

Bežné funkcie ovládacieho panela sú funkcie, ktoré sa používajú najčastejšie. Zahŕňajú funkcie ako zobrazenie rýchlosti IPL a vynútenie vykonania IPL na serveri. Zahŕňajú však aj funkcie ako vynútenie DST a vynútenie výpisu hlavnej pamäte. Tieto funkcie majú čísla 01 až 49.

#### <span id="page-18-0"></span>**Rozšírené funkcie ovládacieho panela.**

Rozšírené funkcie ovládacieho panela sa vykonávajú zriedkavejšie. Ide o funkcie, ktoré môžu vykonať len zástupcovia servisnej podpory. Rozšírené funkcie majú čísla 50 až 70.

#### **Panelové funkcie nízkoúrovňového ladenia**

Ide o funkcie 57 až 70 a vykonávať ich môžu len zástupcovia servisnej podpory.

**Bilješka:** Príklady v nasledujúcich témach uvádzajú ovládacie panely so 4-slovným (32-znakovým) displejom. Ovládacie panely s 1-slovným (8-znakovým) displejom zobrazujú len prvé slovo (8 znakov) každej funkcie.

Nasledujúce témy obsahujú podrobné informácie a inštrukcie na použitie funkcií ovládacieho panela:

#### **Súvisiace úlohy**

"Funkcie [ovládacieho](#page-9-0) panela" na stranici 4

Tieto informácie sú v podobe tabuľky, ktorá obsahuje každú funkciu ovládacieho panela a údaj o tom, či ju každý typ ovládacieho panela podporuje.

## **Bežné funkcie ovládacieho panela**

Nasledujú inštrukcie použitia funkcií 01 až 49. Funkcie 21 až 49 sú dostupné, keď zvolíte manuálny režim.

Či sa budete riadiť inštrukciami pre funkciu 01 alebo 02 závisí od toho, či váš server používa kľúč. Zároveň inštrukcie pre funkcie 01 a 02 sú iné pre servery s kľúčom a servermi bez kľúča.

Funkcie 01 a 02 môžete na ovládacom paneli aktivovať podľa nasledovných inštrukcií:

#### 1. **Má ovládací panel elektronický zámok (kľúč)?**

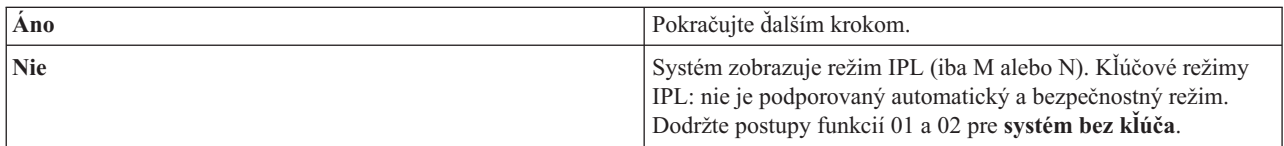

2. Vložte kľúč.

Stlačte tlačidlo výberu režimu a vyberte režim IPL. Dodržte postupnosť funkcií 01 a 02 pre **systém s kľúčom**.

**Bilješka:** Zobrazená funkcia sa aktivuje až vtedy, keď na ovládacom paneli stlačíte Enter.

Číslo funkcie vyberiete tak, že na ovládacom paneli stlačíte tlačidlo zvýšenia (^) alebo zníženia (V). Funkciu aktivujete tak, že na ovládacom paneli stlačíte Enter, keď systém zobrazuje požadované číslo funkcie.

#### **Funkcia 01 - Display Selected IPL Type and IPL Speed (pre systémy s kľúčovým prepínačom)**

Táto funkcia vám umožňuje zobraziť vybraný typ a rýchlosť pre nasledujúce IPL.

- 1. Zobrazenie typov IPL (A, B, C alebo D).
- 2. Zobrazenie rýchlostí IPL (F, S, SE, V=F alebo V=S).

Keď je zvolená funkcia 01, zobrazuje hodnoty aktuálneho typu a rýchlosti IPL (kde každý znak (\_) predstavuje 1 znak):

Nasledujúca tabuľka znázorňuje príklad funkcie 01 s kľúčom.

#### **Funkcia 01 pre systémy s kľúčovým prepínačom**

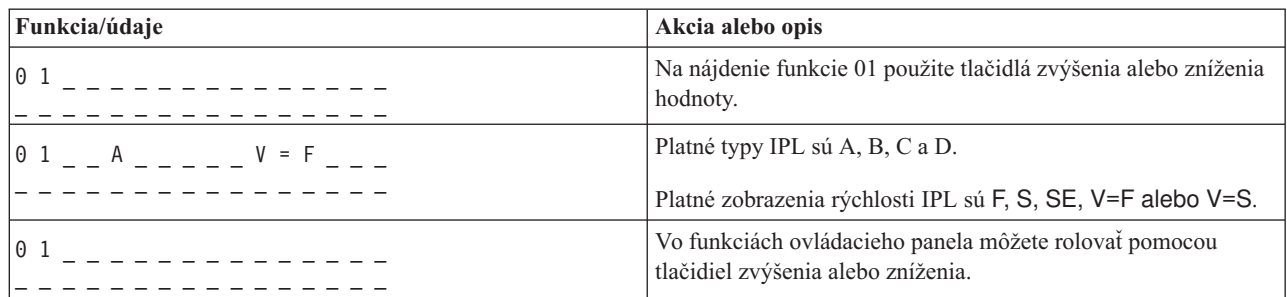

#### **Funkcia 01 - Display Selected IPL Type, Logical Key Mode, and IPL Speed (pre systémy bez kľúčového prepínača)**

Táto funkcia vám umožňuje zobraziť vybraný typ, logický kľúčový režim a rýchlosť pre nasledujúce IPL.

- 1. Zobrazenie typov IPL (A, B, C alebo D).
- 2. Zobrazenie platných logických kľúčových režimov (M alebo N).
- 3. Zobrazenie rýchlostí IPL (F, S, SE, V=F alebo V=S).

Nasledovná tabuľka znázorňuje príklad funkcie 01 pri systémoch bez kľúča.

#### **Funkcia 01 pre systémy bez kľúčového prepínača**

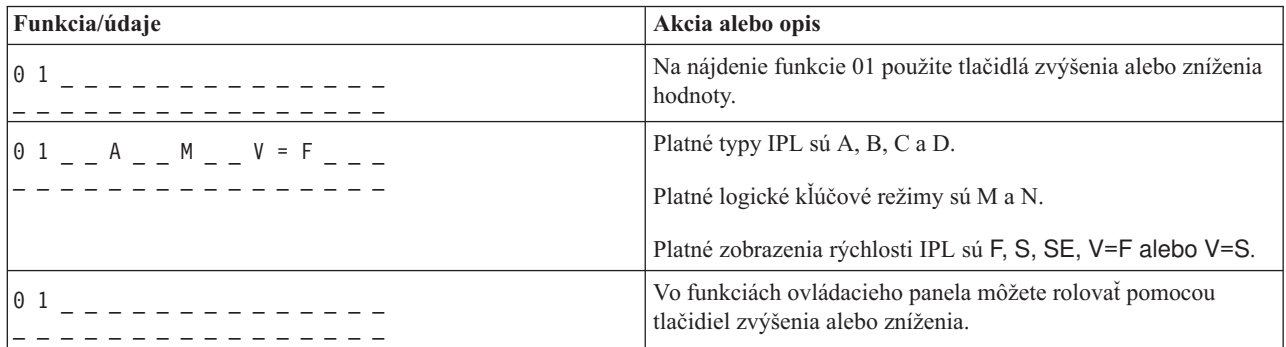

#### **Funkcia 02 s kľúčovým prepínačom - Select IPL Type and IPL Speed Override (pre systémy s kľúčovým prepínačom)**

Predtým, ako funkciu 02 použijete, musíte systém prepnúť do manuálneho režimu. Zmeny výberu typov IPL môžete vykonať pri zapnutom, ale aj vypnutom systéme. Ak však chcete vybrať zmenu rýchlosti IPL, systém musíte vypnúť.

Nasledujúca tabuľka uvádza postupnosť pre výber typu IPL v serveroch iSeries, ktoré sú zapnuté.

#### **Funkcia 02 vyberá typ IPL na zapnutých systémoch s kľúčom**

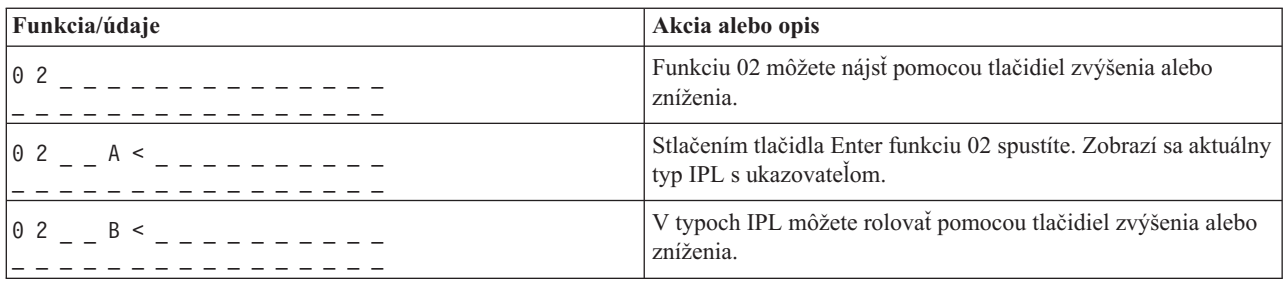

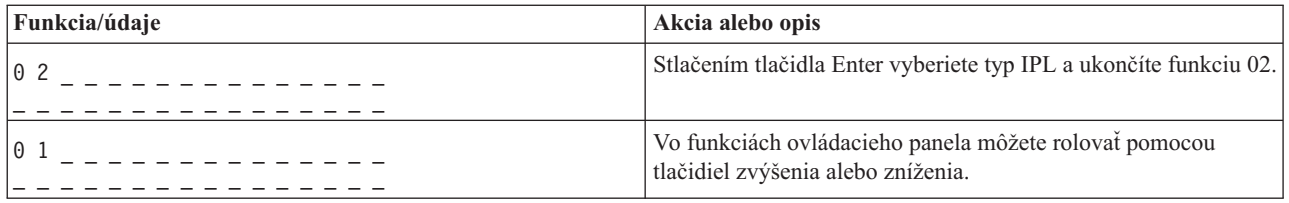

Nasledujúca tabuľka uvádza postupnosť pre výber typu IPL a rýchlosti IPL v systémoch iSeries 400, ktoré sú vypnuté.

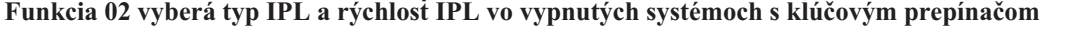

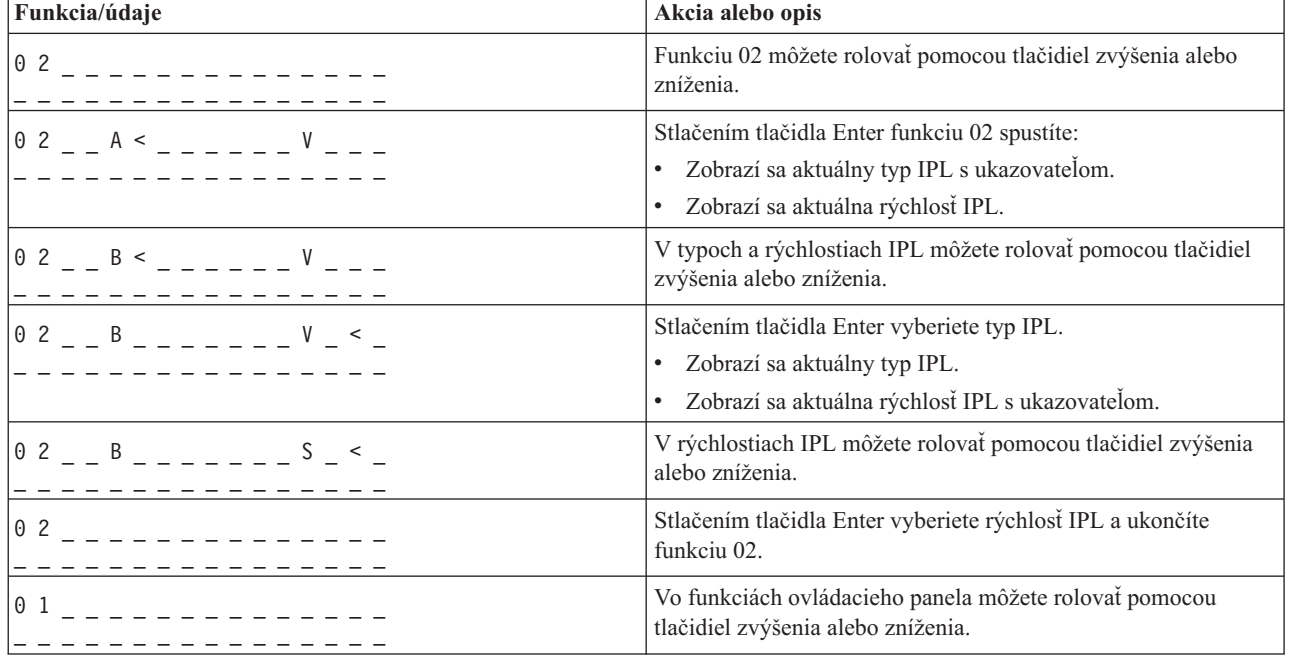

#### **Funkcia 02 bez kľúčového prepínača - Select IPL Type, IPL Speed Override, and Logical Key Mode (pre systémy bez kľúčového prepínača)**

Funkciu 02 môžete použiť v štandardnom alebo v manuálnom režime. Táto funkcia vám umožňuje vybrať typ IPL a logický kľúčový režim pri zapnutom ale aj vypnutom systéme. Ak však chcete vybrať zmenu rýchlosti IPL, musíte vypnúť systém.

#### **Zapnuté systémy**

Pri zapnutých systémoch bez kľúča sa funkcia 02 používa na výber režimu IPL a logického kľúčového režimu. Nasledovná tabuľka znázorňuje príklad funkcie 02 pri postupe výberu typu IPL a logického kľúčového režimu pre zapnutý systém, ktorý nemá kľúč.

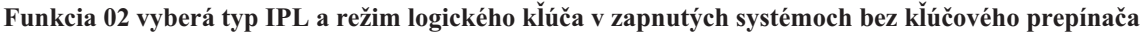

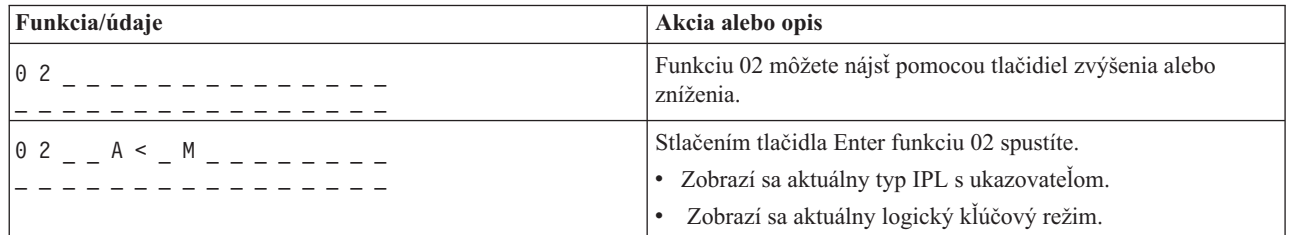

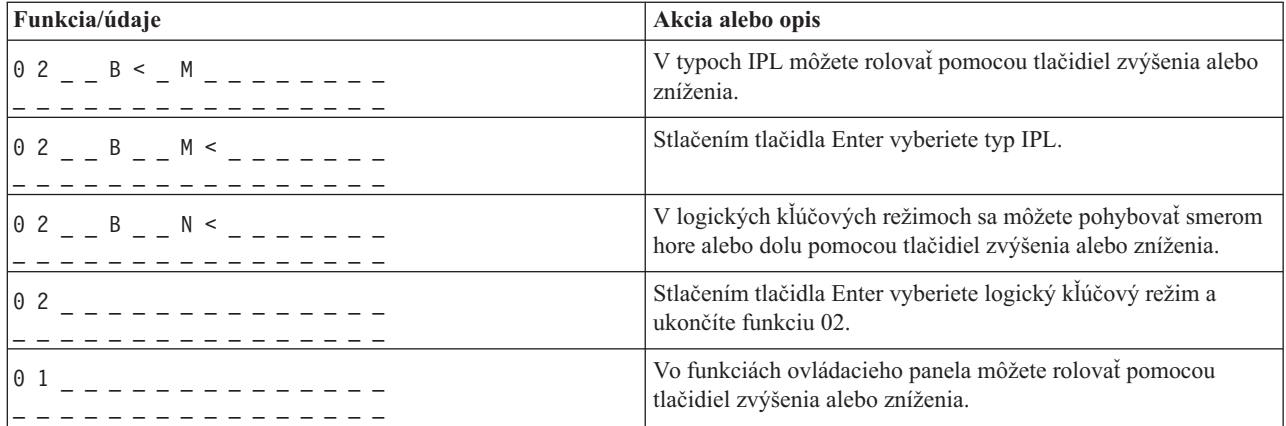

#### **Vypnuté systémy**

Pri vypnutých systémoch bez kľúča sa funkcia 02 používa na výber typu IPL, logického kľúčového režimu a indikátorov rýchlosti IPL. Nasledovná tabuľka obsahuje príklad typu IPL, logického kľúčového režimu a postupnosti rýchleho výberu IPL pre funkciu 02 pri vypnutom systéme, ktorý nemá kľúč.

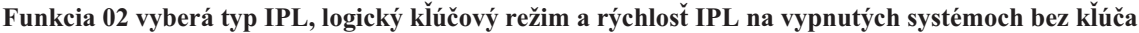

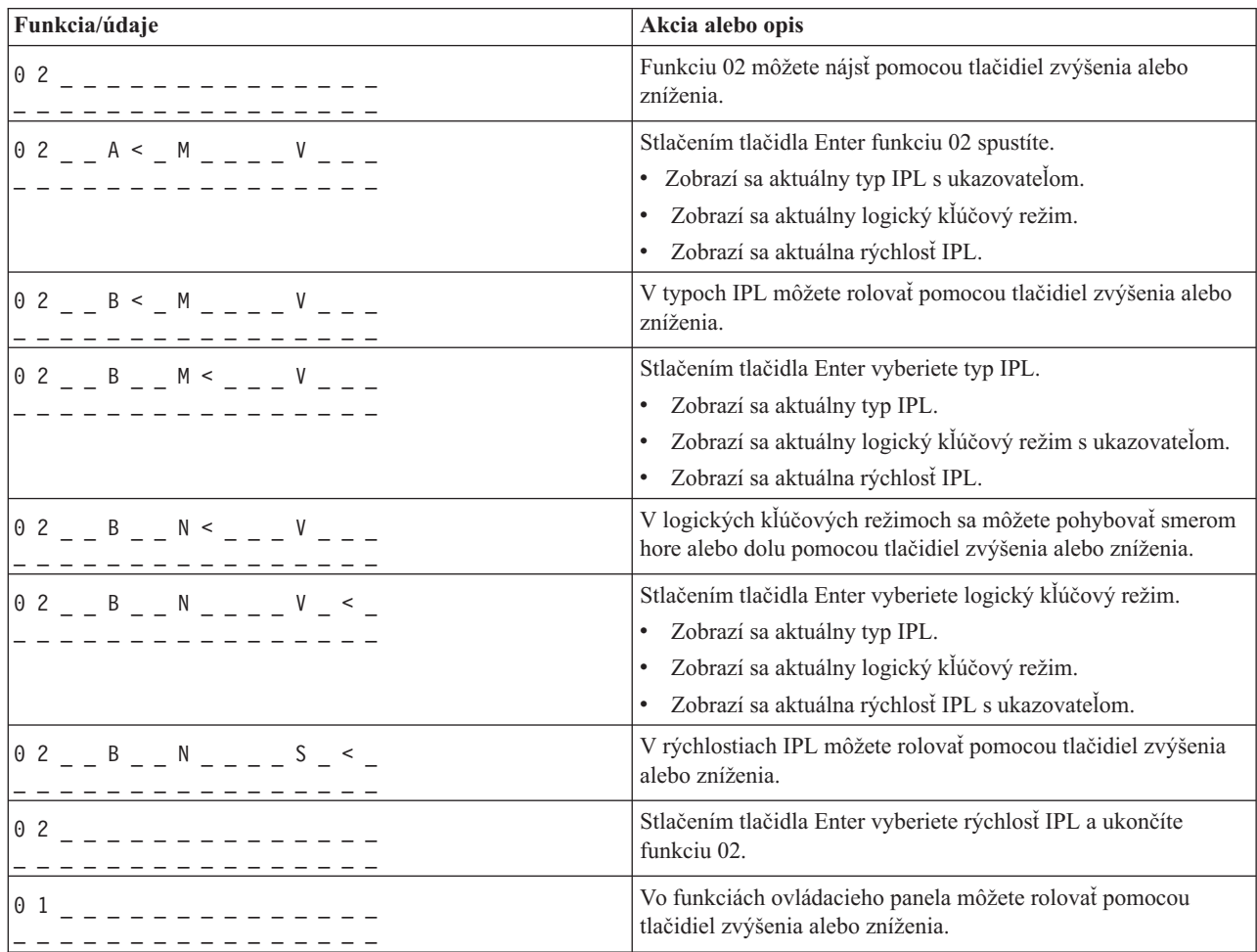

#### **Funkcia 03 - Start IPL**

Systém povolí funkciu 03 iba v prípade, keď je nastavený manuálny režim a systém je zapnutý.

Táto funkcia spustí IPL vybraného typu, keď stlačíte tlačidlo Enter. Systém zavedie celý licenčný interný kód.

**Upozorenje:** Systém nevykoná ukončenie systému pred IPL. Použitie tejto funkcie môže spôsobiť stratu údajov.

#### **Funkcia 04 - Lamp Test**

Táto funkcia ukáže, či sú vypálené niektoré svetelné indikátory ovládacieho panela a či sú platné znaky zobrazené na displeji ovládacieho panela *Function/Data*. Počas aktivácie tohto procesu blikajú všetky kontrolky a indikátory ovládacieho panela.

Test kontroliek na ovládacom paneli systému pokračuje až kým na ovládacom paneli nevykonáte inú funkciu alebo úkon. Test kontroliek ovládacieho panela rozšírenej jednotky je aktívny 25 sekúnd, pričom kontrolky neblikajú.

Túto metódu použite v prípade, keď si chcete preveriť, či správne fungujú kontrolky na ovládacom paneli systému. Ak sa tento postup nedá dokončiť, kontaktujte svojho poskytovateľa servisu.

- 1. Zapnutie systému.
- 2. Na ovládacom paneli stlačte tlačidlo zvýšenia (^) alebo zníženia (V), čím sa zobrazí funkcia 04. Na ovládacom paneli stlačte tlačidlo Enter.
- 3. Blikajú všetky kontrolky a indikátory na ovládacom paneli systému?

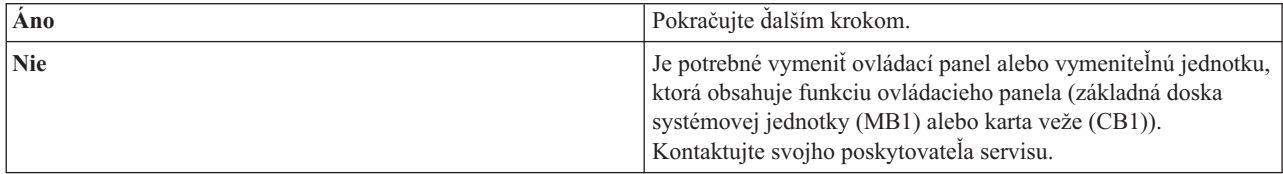

4. Svietia všetky kontrolky ovládacieho panela rozšírenej jednotky?

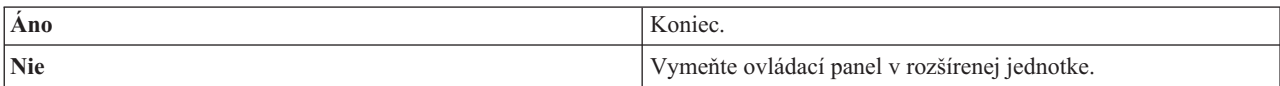

Kontrolky na ovládacom paneli systému fungujú správne.

#### **Funkcia 05 - SPCN SRC**

Funkcia 05 zobrazuje informácie o zlyhaniach napájania a poskytuje informačné referenčné kódy počas súbežných metód údržby diskovej jednotky. Formát pre túto funkciu je nasledovný:

#### **Formáty SPCN SRC**

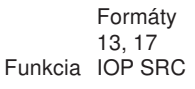

05 | 1RRU rrrr

 $RR =$ íslo rámca, kde je inštalovaná zlyhávajúca jednotka

U = Port SPCN, ku ktorému je zlyhávajúca jednotka pripojená

rrrr = URC (Unit reference code - referen ný kód jednotky)

RBAFH500-0

#### **Funkcia 07**

Funkcia 07 sa používa len počas servisu autorizovanými poskytovateľmi servisu IBM.

#### **Funkcia 08 - Fast Power Off**

Funkcia 08 je povolená iba vtedy, keď je nastavený manuálny kľúčový režim a systém je zapnutý.

Použite túto funkciu, keď je systém pozastavený a nedá sa vypnúť.

Keď funkciu 08 vyberiete po prvý krát a stlačíte Enter, systém zobrazí výstražný kód SRC, 11 A1xx 8008. Tento kód SRC vyjadruje, že ste vybrali funkciu 08. Keď funkciu 08 vyberiete po druhý krát a stlačíte Enter, potvrdíte dotaz na vypnutie. Ak chcete vykonať rýchle vypnutie, pozrite si časť Zastavenie systému v téme Základná prevádzka systému.

**Upozorenje:** Pred IPL sa nevykoná ukončenie systému. Použitie tejto funkcie môže spôsobiť stratu údajov.

**Upozorenje:** Ak bolo pri poslednom IPL zmenené systémové heslo, vykonanie rýchleho vypnutia môže spôsobiť stratu informácií o novom hesle.

#### **Funkcie 09 až 10 - Reserved**

Tieto funkcie sú vyhradené pre budúce operácie ovládacieho panela.

#### **Funkcie 11 až 19 - System Reference Code (SRC)**

Ak sú povolené funkcie 11 až 19, reprezentujú slová kódu SRC.

Informácie o SRC musíte zaznamenať kvôli chybovému hláseniu a kontaktovaniu svojho poskytovateľa servisu.

#### **Funkcia 20 - System Type, Model, Feature Code, Hardware Level, and IPL Path Description**

Táto funkcia popisuje typ počítača, model, kód funkcie procesora, úroveň hardvéru a popis cesty IPL v nasledovnom formáte:

t m m m c c c c \_ \_ \_ \_ \_ \_ \_ \_  $hhhh_{\_\_\_\_\_\_\_$ iiiiiiiii

#### Hodnoty pre *t* označujú typ počítača:

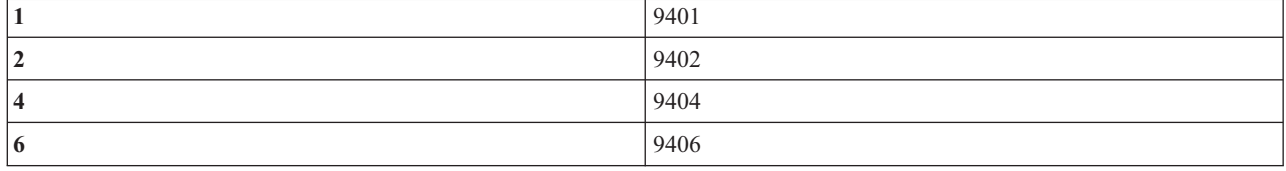

Hodnoty pre *m* označujú model:

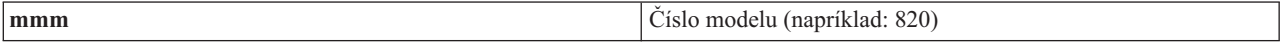

Hodnoty pre *c* označujú kód funkcie systémového procesora:

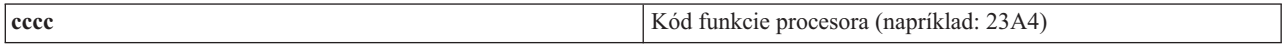

Hodnoty pre *hhhh* označujú úroveň hardvéru systémového procesora:

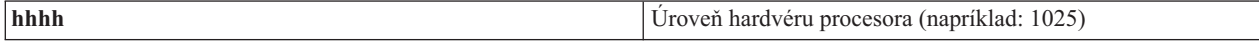

Hodnoty pre *iiiiiiii* označujú popis cesty zapnutia systému alebo reštartu:

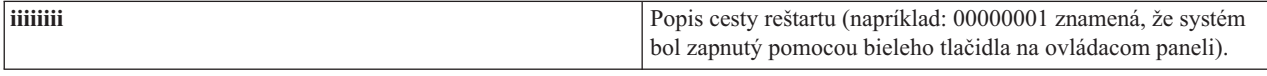

Tieto informácie by ste mali zaznamenať s kódom SRC.

#### **Funkcia 21 - Make DST Available**

Táto funkcia sprístupní DST na displeji systémového panela. Obrazovka *Use Dedicated Service Tools (DST)* sa objaví na primárnej alebo alternatívnej konzole.

DST ukončíte a do operačného systému sa vrátite tak, že vyberiete voľbu *Resume operating system display* na obrazovke *Use Dedicated Service Tools (DST)*.

#### **Funkcia 22 - Dump Main Storage**

Táto funkcia vykoná výpis hlavnej pamäte a údajov procesora na disk.

**Bilješka:** Pred stlačením funkcie 22 definujte, či bude dostupná funkcia 34 (00 sa zobrazí na paneli po výbere funkcie 34). Ak je funkcia dostupná, systém sa pokúsi spustiť výpis hlavnej pamäte IPL. Pomocou funkcie 34 sa pokúsite zopakovať IPL tak, aby sa pôvodný výpis nestratil. Ak funkcia 34 povolená nie je, (>FF sa zobrazí na paneli po výbere funkcie 34), vráťte sa späť a vykonajte funkciu 22.

Keď funkciu 22 vyberiete po prvý krát a stlačíte Enter, systém zobrazí výstražný kód SRC 11 A1xx 3022. Toto znamená, že ste vybrali funkciu 22. Aby ste mohli vykonať výpis hlavnej pamäte a údajov systémového procesora na disk, musíte opäť zvoliť funkciu 22 a stlačiť Enter.

Túto funkciu použite iba vtedy, keď je nevyhnutný výpis hlavnej pamäte, napríklad po zastavení (zamrznutí) systému alebo po zlyhaní operačného systému.

**Upozorenje:** Pred výpisom hlavného úložného priestoru sa nevykoná ukončenie systému. Použitie tejto funkcie môže spôsobiť stratu údajov.

#### **Funkcie 25 a 26 - Service Switches 1 and 2**

Vo funkcii 25 je nastavený vypínač 1 servisného zástupcu. Funkcia 25 je prvým krokom, ktorý je potrebný na nastavenie servisného rozsahu funkcie (50 až 99).

Vo funkcii 26 je nastavený vypínač 2 servisného zástupcu. Funkcia 26 je druhým krokom, ktorý je potrebný na nastavenie servisného rozsahu funkcie (50 až 99).

#### **Funkcia 33 - Reorder SPCN Addressing**

Táto funkcia usporiada adresy do správneho poradia a zobrazí ich postavenie v systémom ovládanej riadiacej sieti (SPCN). Použite ju, keď ste do systému pridali položky alebo ste ich z neho odobrali.

#### **Funkcia 34 - Retry MSD IPL**

Funkcia 34 je povolená iba pre výpis hlavnej pamäte IPL. Môžete ju použiť, keď je systém pozastavený počas opätovného pokusu (MSD) IPL bez straty pôvodných informácií výpisu.

## <span id="page-25-0"></span>**Rozšírené funkcie ovládacieho panela**

Systém povolí servisné funkcie 50 až 70, ak zvolíte manuálny režim a zadáte funkciu 25 (servisný vypínač 1), potom funkciu 26 (servisný vypínač 2). Používate **podfunkcie** funkcií 51 a 57 až 64.

#### **Poznámky:**

| |

- 1. Keď funkcia nemá k dispozícii pre zobrazenie žiadne údaje, zobrazí sa FF.
- 2. Pri použití vzdialeného ovládacieho panela a virtuálneho ovládacieho panela nie sú, v závislosti na konektivite, podporované niektoré vyššie funkcie 50 až 70.
- 3. Nepodporované funkcie vzdialeného ovládacieho panela a virtuálneho ovládacieho panela zobrazia FF.

Aby ste povolili funkcie 50 až 70:

- 1. Vyberte funkciu 25 a stlačte Enter. Na displeji sa zobrazí 25 00.
- 2. Pomocou tlačidla zvýšenia vyberte funkciu 26 a stlačte Enter. Na displeji sa zobrazí 26 00. Po aktivovaní horných funkcií sa zvyčajne zobrazí 01 B.

Funkcie 50 až 70 sú teraz dostupné.

Servisné funkcie môžete deaktivovať tak, že vyberiete a zadáte funkciu 25 (servisný vypínač 1) alebo funkciu 26 (servisný vypínač 2).

Funkcie 50 až 70 zakážete tak, že vyberiete funkciu 25 a stlačíte Enter. Funkcie 50 až 70 už viac nie sú dostupné.

#### **Používanie podfunkcií**

Aby ste mohli pracovať s podfunkciami, riaďte sa nasledovným:

- 1. Pomocou tlačidla zvýšenia alebo zníženia vyberte príslušnú funkciu a stlačte Enter. Zobrazí sa číslo funkcie s hviezdičkami (\*\*), napríklad 57\*\*. Dvojica hviezdičiek signalizuje, že podfunkcie sú dostupné.
- 2. Stlačte tlačidlo zvýšenia. Zobrazí sa číslo prvej podfunkcie, napríklad 5700.
- 3. Keď sa číslo podfunkcie zobrazí, stlačte Enter. Systém zobrazí údaje pridružené tomuto číslu podfunkcie.
- 4. Stlačte tlačidlo zvýšenia. Zobrazí sa číslo ďalšej podfunkcie, napríklad 5701.
- 5. Keď sa číslo podfunkcie zobrazí, stlačte Enter. Systém zobrazí údaje pridružené novému číslu podfunkcie.
- 6. Tieto kroky opakujte, až kým nezhromaždíte všetky údaje pridružené podfunkcii.
- 7. Pomocou tlačidla zvýšenia alebo zníženia sa vrátite späť do zobrazenia funkcie s hviezdičkami, napríklad 57\*\*.
- 8. Stlačením tlačidla Enter podfunkcie ukončíte.

#### **Funkcia 50 - System Processor Stop**

Táto funkcia zastaví systémový procesor.

**Upozorenje:** Táto funkcia môže spôsobiť abnormálne ukončenie systému. Použite ju len vtedy, keď to nariadi ďalšia úroveň podpory.

#### **Funkcia 51 - System Processor Status**

Táto funkcia zobrazuje nasledovné hodnoty:

- NIA (Next instruction address adresa ďalšej inštrukcie)
- v Aktuálna adresa TDE (Task Dispatching Element element odosielania úlohy)

Údaje sa môžu zobraziť naraz s 8 číslicami. Vyberte si a zadajte číslo podfunkcie, čím sa zobrazí každé slovo údajov od 00 do 0F.

<span id="page-26-0"></span>Nasledovná tabuľka je príkladom zobrazenia údajov podfunkcie, v ktorých sa uvádzajú informácie o NIA a TDE.

#### **Príklad zobrazenia údajov podfunkcie**

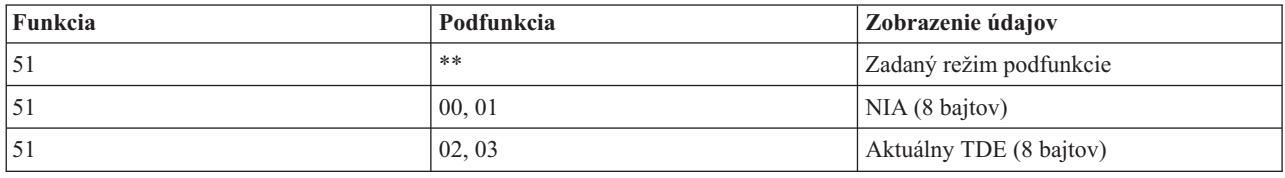

#### **Funkcia 52 - System Processor Start**

Táto funkcia spustí systémový procesor (po tom, ako sa zastavil).

#### **Funkcia 53 - Repeat GARD**

Táto funkcia zobrazuje nasledovné hodnoty:

- v Vymazanie pamäte, procesor, L3 repeat GARD
- v Aktivovať pamäť, procesor, L3 repeat GARD
- v Deaktivovať pamäť, procesor, L3 repeat GARD
- Zobraziť stav aktivovať/deaktivovať

Táto funkcia trvalo dekonfiguruje občas zlyhávajúci procesor počas IPL nasledujúcej po jeho zlyhaní. Táto funkcia sa vykoná v prípade, keď diagnostika IPL nedokáže odhaliť príčinu a automaticky dekonfiguruje IPL. Skôr ako bude možno procesor opäť použiť, zlyhávajúci procesor sa musí vymeniť alebo sa musí vyčistiť funkcia Repeat GARD.

**Upozorenje:** Táto funkcia môže spôsobiť trvalé zrušenie konfigurácie dobrého procesora po najbližšom výpadku napájania. Použite ju len vtedy, keď to nariadi ďalšia úroveň podpory.

Nasledujúca tabuľka je príkladom zobrazenia údajov podfunkcie, ktorý uvádza informácie funkcie Repeat GARD.

#### **Príklad zobrazenia údajov podfunkcie**

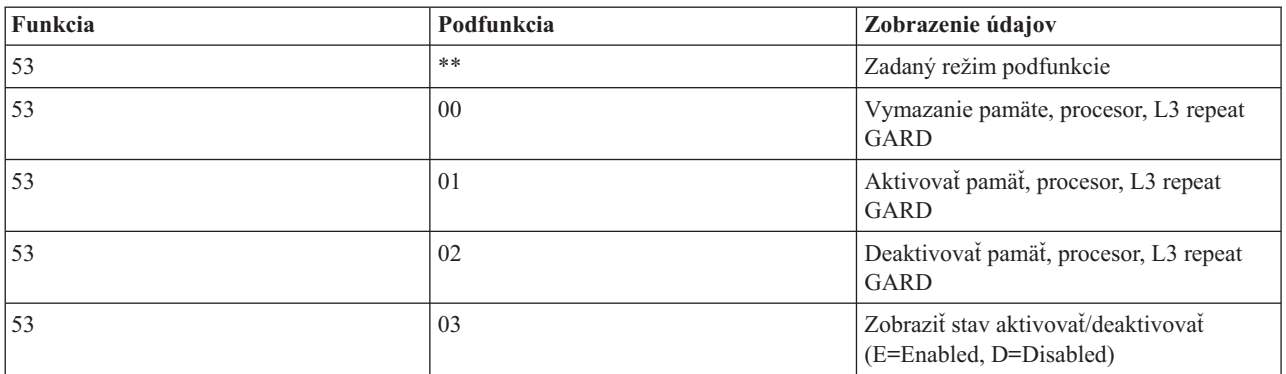

## **Panelové funkcie 57 až 70 nízkoúrovňového ladenia**

Tieto funkcie môžete aktivovať tak, že vyberiete manuálny režim a funkcie 25 a 26.

Nasleduje zoznam všetkých panelových funkcií nízkoúrovňového ladenia a popis každej z nich.

**Funkcia 57 - Zobrazenie adresy diagnostickej dátovej oblasti zobrazenia servisného procesora** Tieto adresy sa môžu použiť na zobrazenie údajov ladenia vo funkcii 62.

<span id="page-27-0"></span>**Funkcia 58 - Nastavenie prvého znaku základnej adresy pre zobrazenie funkcie 62**

**Funkcia 59 - Nastavenie druhého znaku základnej adresy pre zobrazenie funkcie 62**

**Funkcia 60 - Nastavenie tretieho znaku základnej adresy pre zobrazenie funkcie 62**.

**Funkcia 61 - Nastavenie štvrtého znaku základnej adresy pre zobrazenie funkcie 62**.

**Funkcia 62 - Zobrazenie pamäte servisného procesora**. Táto funkcia zobrazí pamäť servisného procesora, ktorá začína na adrese nastavenej s funkciami 58 až 61.

**Funkcia 63 - Sledovanie kódu SRC stavu systému**. Sledovanie kódu SRC stavu systému je kópiou posledných 25 stavových kódov SRC (tých, ktoré sú obvykle združené so sekvenciou IPL alebo sekvenciou vypnutia). Zadajte podfunkciu medzi 00 a 18 a pozrite sa na stavové kódy SRC v sekvenčnom poradí. Posledný kód SRC (posledný stavový kód SRC) sa zobrazí v podfunkcii 18.

**Funkcia 64 - Sledovanie stavového kódu SRC diagnostiky**. Sledovanie stavového kódu SRC diagnostiky je kópiou posledných 25 stavových kódov SRC (tých, ktoré sú typicky pridružené funkcii servisného procesora analýzy problémov a výpisu hlavnej pamäte). Zadajte podfunkciu medzi 00 a 18 a pozrite sa na stavové kódy SRC v sekvenčnom poradí. Zobrazí sa posledný kód SRC (posledný stavový kód SRC) v podfunkcii 18 a rozšírené slová tohto kódu SRC v podfunkciách 19 až 1A.

**Funkcia 65 - Deaktivovať vzdialený servis**. Túto funkciu použite na deaktiváciu vzdialenej servisnej relácie alebo Operačnej konzoly. Táto funkcia uvoľňuje komunikačný port, ktorý sa používal pre vzdialenú servisnú reláciu alebo Operačnú konzolu.

**Funkcia 66 - Aktivovať vzdialený servis**. Túto funkciu použite na aktiváciu vzdialenej servisnej relácie alebo Operačnej konzoly. Táto funkcia aktivuje komunikačný port, ktorý používala vzdialená servisná relácia alebo Operačná konzola.

**Funkcia 67 - Vynulovanie/obnovenie IOP diskovej jednotky**. Funkcia 67 nie je dostupná pre všetky typy systémov. Túto funkciu použite na inicializáciu výpisu IOP a vynulovanie/obnovenie IOP diskovej jednotky. Funkcia je povolená len vtedy, keď sa zobrazia špecifické kódy SRC na ovládacom paneli a priradené IOP podporuje funkciu resetovania/obnovenia.

**Funkcia 68 - Vypnutie diskovej jednotky IOP/IOA domény výkonu**. Funkciu 68 môžu aktivovať iba systémové referenčné kódy (SRC) špecifickej diskovej jednotky, ako napr. výstražné kódy SRC diskovej jednotky.

**Funkcia 69 - Zapnutie diskovej jednotky IOP/IOA domény výkonu**. Funkcia 69 je povolená iba keď je doména výkonu vypnutá.

**Funkcia 70 - Výpis riadiacej pamäte servisného procesora**. Táto funkcia zachováva obsah riadiacej pamäte servisného procesora v permanentnej pamäti pre potenciálne použitie z chybového protokolu.

## **Použitie rozhraní API vzdialeného ovládacieho panelu**

Tieto rozhrania API môžete použiť na napísanie programu, pomocou ktorého získate vzdialený prístup k ovládaciemu panelu. Váš program môže pomocou týchto rozhraní API získať prístup k mnohým príkazom a dotazom.

Funkcia vzdialeného ovládacieho panela Operačnej konzoly poskytuje sadu rozhraní API, ktoré môžu použiť správcovia systémov na ovládanie servera prostredníctvom programov. Rozhrania API umožňujú, aby užívateľské programy boli v styku so systémovým ovládacím panelom a vykonávali viacero funkcií ovládacieho panela aktuálneho systému.

<span id="page-28-0"></span>Tieto rozhrania API môžete použiť iba v prípade, ak používate vzdialený ovládací panel pripojený sériovým káblom konzoly. Tieto rozhrania API nemôžete použiť v prípade virtuálneho ovládacieho panelu alebo vzdialeného ovládacieho panelu pripojeného paralelným káblom.

Rozhranie k vzdialenému ovládaciemu panelu API sa vytvorí cez štandardnú prípojku TCP/IP. Soketové pripojenie môže byť implementované v ľubovoľnom programovacom jazyku, ktorý podporuje sokety pre platformu Windows (napríklad Java , C/C++ alebo Visual Basic).

Aby ste mohli použiť rozhrania API vzdialeného ovládacieho panela, postupujte podľa týchto krokov:

- 1. Spustite Operačnú konzolu s funkciou vzdialeného ovládacieho panela.
- 2. Z užívateľského programu otvorte pripojenie na port 2150 na tom istom PC.
- 3. Zo sady príkazov popísaných nižšie odošlite podporovaný príkaz.
- 4. Prijmite bajtový tok, ktorý bol poslaný späť na tú istú prípojku.
- 5. Na tej istej prípojke opakujte podľa potreby kroky 3 a 4.
- 6. Keď ukončíte činnosť, prípojku zatvorte.

Váš program musí interpretovať bajtový tok poslaný späť zo servera. Vrátený bajtový tok pozostáva z preddefinovaného formátu, ktorý je pre všetky príkazy rovnaký. Bajtový tok bude mať dĺžku najmenej 4 bajty. Niektoré príkazy vrátia dodatočné bajty.

Prvé dva bajty (0 a 1) vrátia stav príkazu štandardne vo forme úspešný alebo neúspešný. Ďalšie dva bajty (2 a 3) budú v podobe 16-bitového čísla N, ktoré určuje počet ďalších bajtov, ktoré budú nasledovať po týchto prvých 4 bajtoch. Ak číslo N je nenulové, ďalšie informácie budú v bajtoch 4 až 4 + N. Tieto informácie budú v podobe doplnkových údajov, ktoré sa vzťahujú k príkazu, ako sú: TRUE alebo FALSE.

**Bilješka:** Ak nie je zaslaný príkaz jedným z nižšie definovaných príkazových reťazcov, potom vrátený kód v bajtoch 0 a 1 vrátenej hodnoty bude 32 (0x20). To znamená, že Príkaz nie je podporovaný.

Váš program môže vykonávať funkcie ovládacieho panela použitím nasledujúcich rozhraní API.

## **Rozhrania API pre zapnutie, vypnutie a test systému**

Tieto rozhrania API hovoria ako zapnúť a vypnúť systém a ako vykonať testy lampy panelu.

## **Power on the system (PowerOn)**

Aby bol váš program schopný zapnúť systém, použite rozhranie API **PowerOn** (dodržte malé a veľké písmená).

Použitie tohto príkazu nie je nijako obmedzené.

Toto rozhranie API vráti nasledovné informácie:

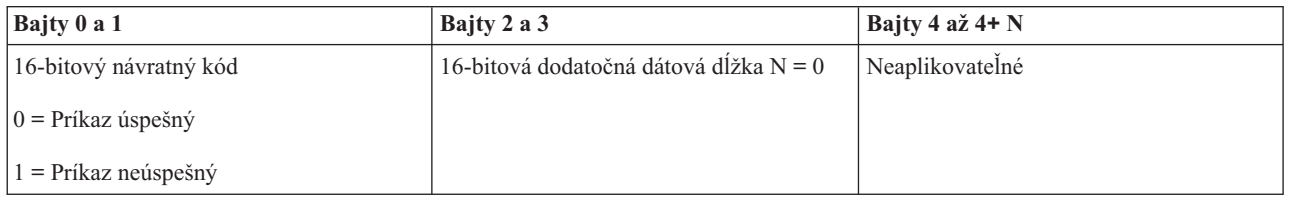

## **Perform panel lamp test (DoLampTest)**

Aby váš program schopný vykonať test kontrolky panela, použite rozhranie API **DoLampTest** (dodržte malé a veľké písmená).

Použitie tohto príkazu nie je nijako obmedzené.

<span id="page-29-0"></span>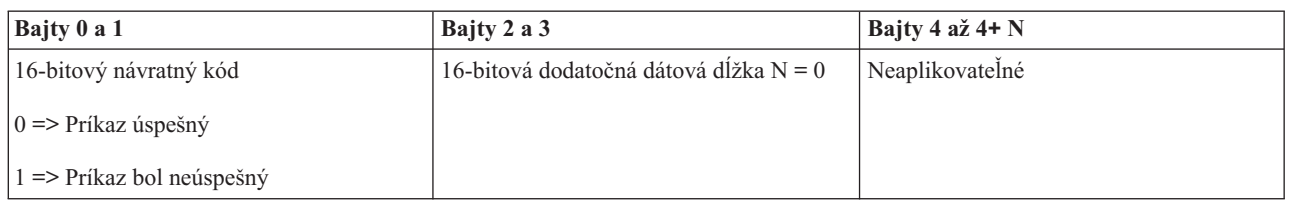

### **Clear panel lamp test (ClearLampTest)**

Aby váš program vynuloval výsledky testu kontrolky panela, použite rozhranie API **ClearLampTest** (dodržte malé a veľké písmená).

Použitie tohto príkazu nie je nijako obmedzené.

Toto rozhranie API vráti nasledovné informácie:

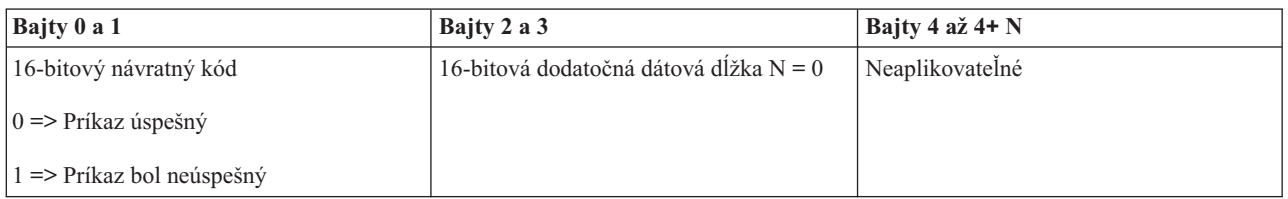

### **Power off the system (PowerOff)**

Aby bol váš program schopný vypnúť systém, použite rozhranie API **PowerOff** (dodržte malé a veľké písmená).

Aby ste mohli použiť tento príkaz, kľúč musíte zasunúť do otvoru pre elektronický kľúč (v systémoch s kľúčom).

Toto rozhranie API vráti nasledovné informácie:

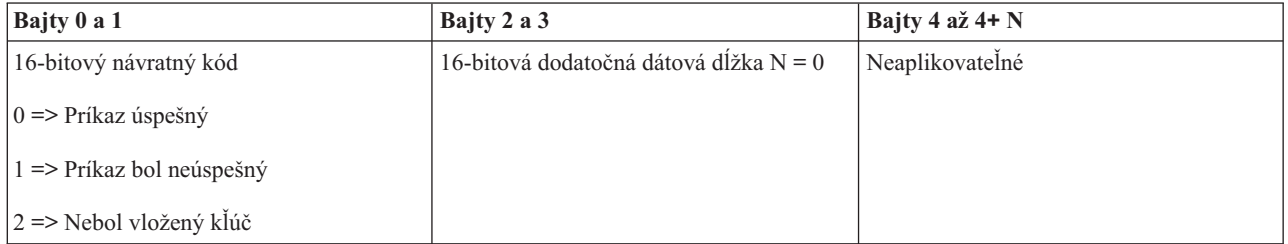

## **Rozhrania API, ktoré sa týkajú IPL**

Tieto rozhrania IPL hovoria, ako nastaviť režimy, typy a rýchlosti IPL, a ako spustiť IPL.

### **Set IPL mode to manual (SetIPLModeManual)**

Aby bol váš program schopný IPL systému nastaviť na manuálny režim, použite rozhranie API **SetIPLModeManual** (dodržte malé a veľké písmená).

Aby ste mohli použiť tento príkaz:

v Keď chcete použiť tento príkaz, musíte vložiť kľúč (v systémoch s kľúčom).

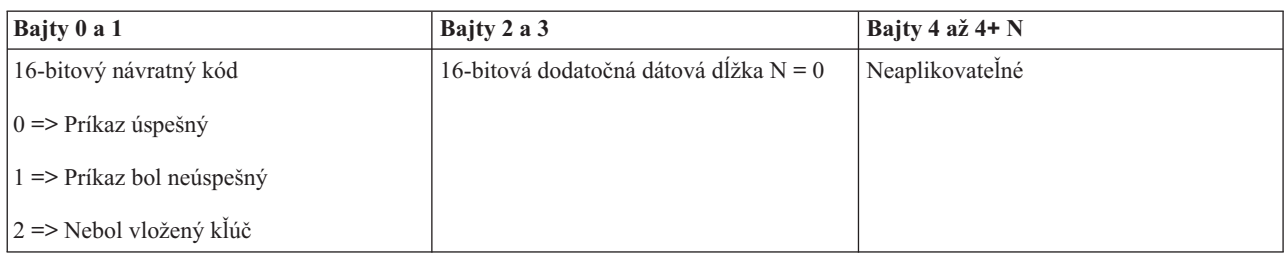

## **Set IPL mode to normal (SetIPLModeNormal)**

Aby bol váš program schopný IPL systém nastaviť na normálny režim, použite rozhranie API **SetIPLModeNormal** (dodržte malé a veľké písmená).

Aby ste mohli použiť tento príkaz:

v Keď chcete použiť tento príkaz, musíte vložiť kľúč (v systémoch s kľúčom).

Toto rozhranie API vráti nasledovné informácie:

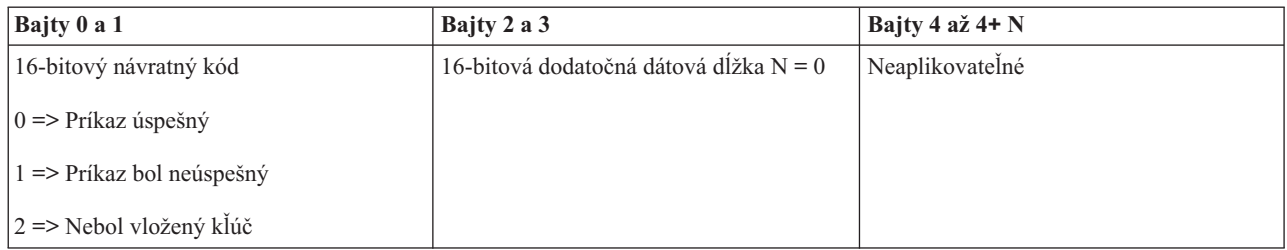

## **Set IPL mode to auto (SetIPLModeAuto)**

Aby bol váš program schopný nastaviť IPL systému na automatický režim, použite rozhranie API **SetIPLModeAuto** (dodržte malé a veľké písmená).

Aby ste mohli použiť tento príkaz:

v Keď chcete použiť tento príkaz, musíte vložiť kľúč (v systémoch s kľúčom).

Toto rozhranie API vráti nasledovné informácie:

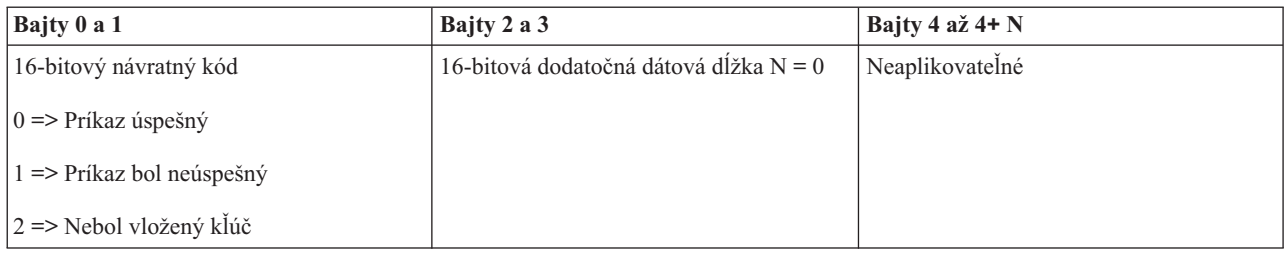

## **Set IPL mode to secure (SetIPLModeSecure)**

Aby bol váš program schopný IPL systém nastaviť na bezpečnostný režim, použite rozhranie API **SetIPLModeSecure** (dodržte malé a veľké písmená).

Aby ste mohli použiť tento príkaz:

v Keď chcete použiť tento príkaz, musíte vložiť kľúč (v systémoch s kľúčom).

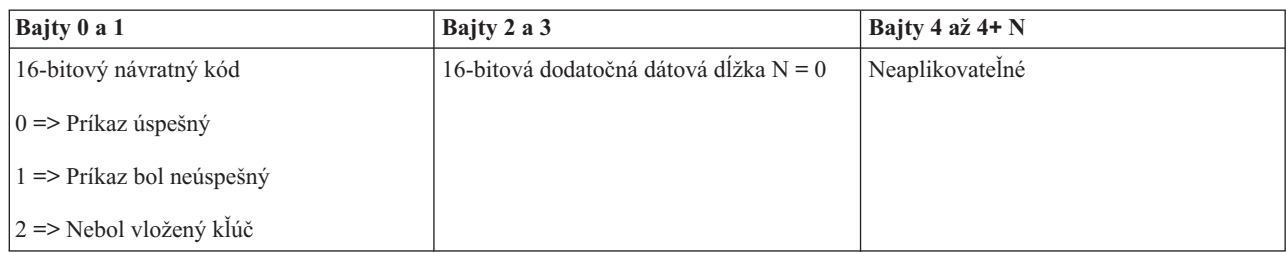

## **Set IPL type to A (SetIPLTypeA)**

Aby bol váš program schopný nastaviť systémový typ IPL na A, použite rozhranie API **SetIPLTypeA** (dodržte malé a veľké písmená).

Aby ste mohli použiť tento príkaz:

- v Keď chcete použiť tento príkaz, musíte vložiť kľúč (v systémoch s kľúčom).
- v Systém musí byť v manuálnom režime.

Toto rozhranie API vráti nasledovné informácie:

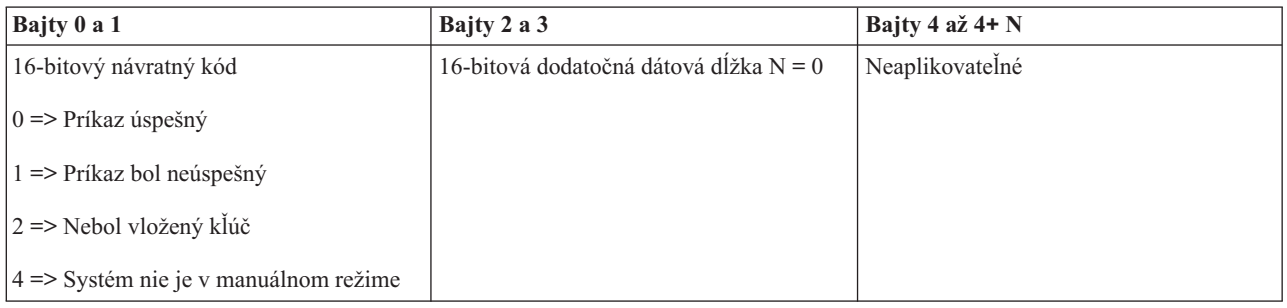

## **Set IPL type to B (SetIPLTypeB)**

Aby bol váš program schopný nastaviť systémový typ IPL na B, použite rozhranie API **SetIPLTypeB** (dodržte malé a veľké písmená).

Aby ste mohli použiť tento príkaz:

- v Keď chcete použiť tento príkaz, musíte vložiť kľúč (v systémoch s kľúčom).
- Systém musí byť v manuálnom režime.

Toto rozhranie API vráti nasledovné informácie:

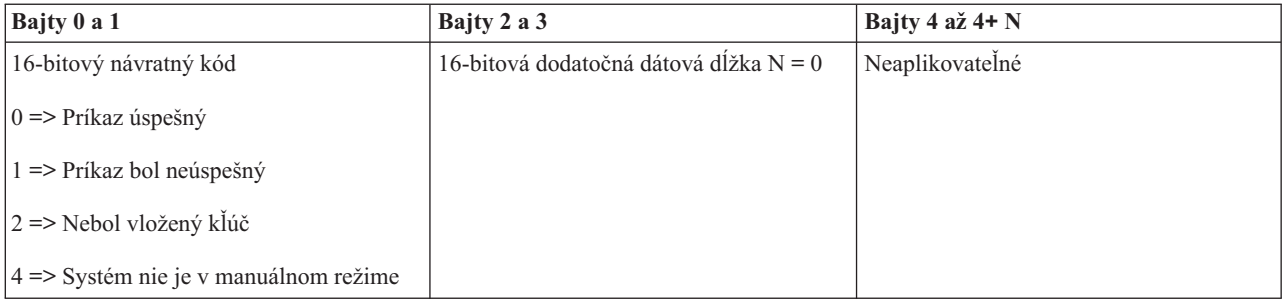

## **Set IPL type to C (SetIPLTypeC)**

Aby bol váš program schopný nastaviť systémový typ IPL na C, použite rozhranie API **SetIPLTypeC** (dodržte malé a veľké písmená).

Aby ste mohli použiť tento príkaz:

- v Keď chcete použiť tento príkaz, musíte vložiť kľúč (v systémoch s kľúčom).
- v Systém musí byť v manuálnom režime.

Toto rozhranie API vráti nasledovné informácie:

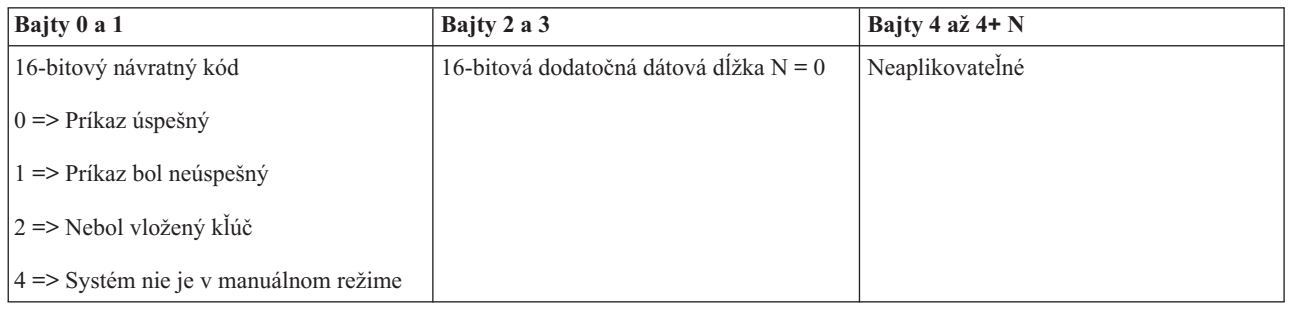

## **Set IPL type to D (SetIPLTypeD)**

Aby bol váš program schopný nastaviť systémový typ IPL na D, použite rozhranie API **SetIPLTypeD** (dodržte malé a veľké písmená).

Aby ste mohli použiť tento príkaz:

- v Keď chcete použiť tento príkaz, musíte vložiť kľúč (v systémoch s kľúčom).
- v Systém musí byť v manuálnom režime.

Toto rozhranie API vráti nasledovné informácie:

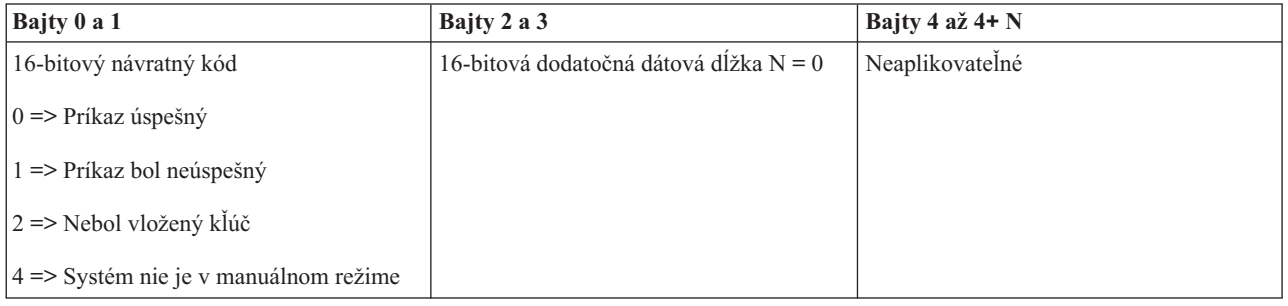

## **Start an IPL (StartIPL)**

Aby bol váš program schopný spustiť IPL systém, použite rozhranie API **StartIPL** (dodržte malé a veľké písmená).

- v Keď chcete použiť tento príkaz, musíte vložiť kľúč (v systémoch s kľúčom).
- v Systém musí byť v manuálnom režime.
- Systém musíte zapnúť.

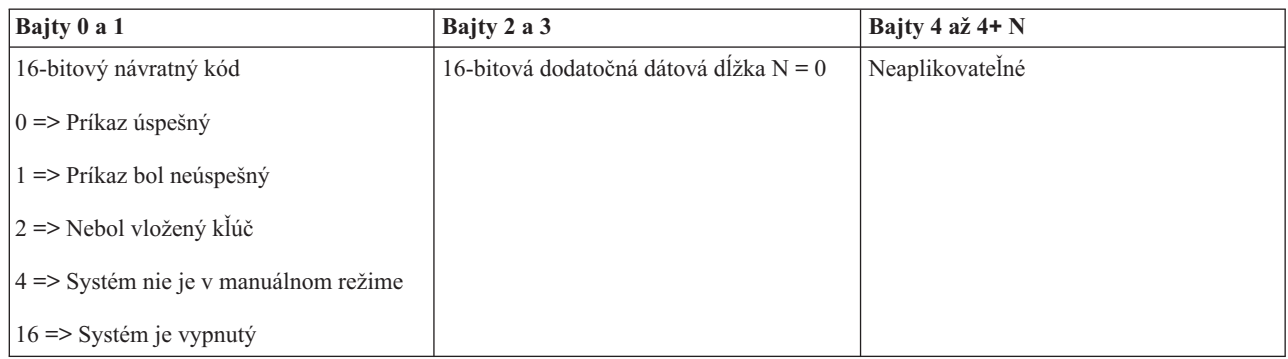

## **Set IPL speed to fast (SetIPLSpeedFast)**

Aby bol váš program schopný nastaviť systémovú rýchlosť IPL na rýchlo, použite rozhranie API **SetIPLSpeedFast** (dodržte malé a veľké písmená).

Aby ste mohli použiť tento príkaz:

- v Keď chcete použiť tento príkaz, musíte vložiť kľúč (v systémoch s kľúčom).
- v Systém musí byť v manuálnom režime.
- Systém musíte vypnúť.

Toto rozhranie API vráti nasledovné informácie:

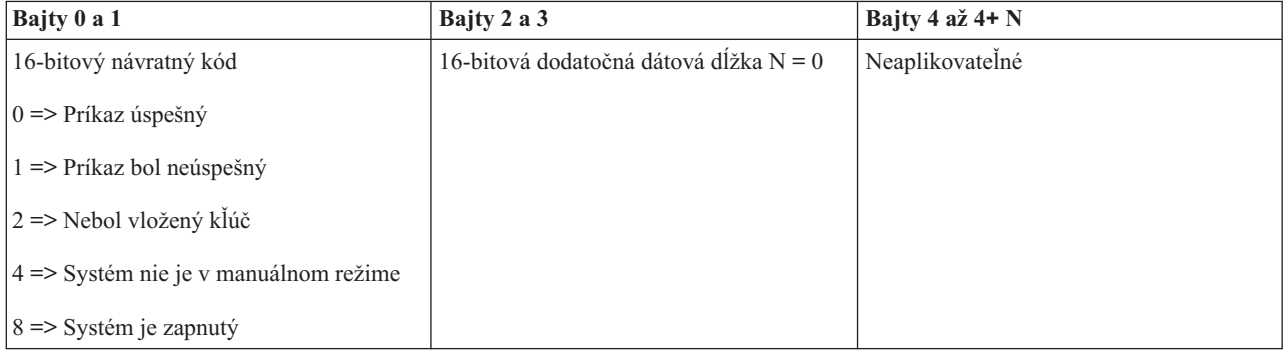

### **Set IPL speed to slow (SetIPLSpeedSlow)**

Aby bol váš program schopný nastaviť systémovú rýchlosť IPL na pomalú, použite rozhranie API **SetIPLSpeedSlow** (dodržte malé a veľké písmená).

- v Keď chcete použiť tento príkaz, musíte vložiť kľúč (v systémoch s kľúčom).
- v Systém musí byť v manuálnom režime.
- Systém musíte vypnúť.

<span id="page-34-0"></span>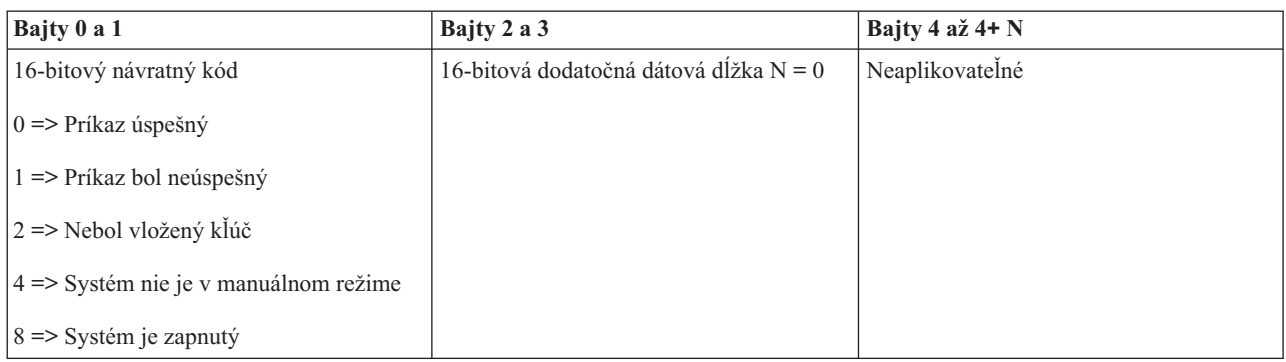

## **Set IPL speed to system default (SetIPLSpeedDefault)**

Aby bol váš program schopný nastaviť systémovú rýchlosť IPL na štandardnú hodnotu, použite rozhranie API **SetIPLSpeedDefault** (dodržte malé a veľké písmená).

Aby ste mohli použiť tento príkaz:

- v Keď chcete použiť tento príkaz, musíte vložiť kľúč (v systémoch s kľúčom).
- v Systém musí byť v manuálnom režime.
- Systém musíte vypnúť.

Toto rozhranie API vráti nasledovné informácie:

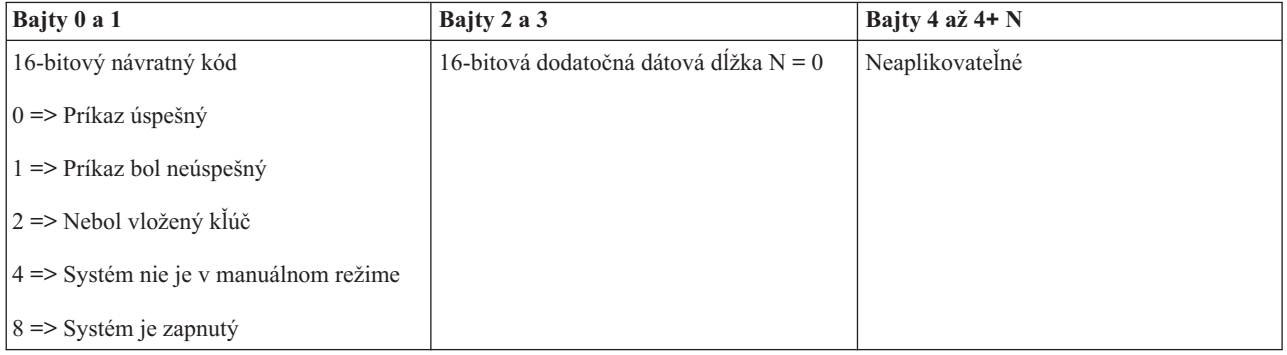

## **Iné rozhrania API pre funkcie systému**

Tieto rozhrania API hovoria, ako spustiť vyhradené servisné nástroje, spustiť výpis hlavného úložného priestoru a ako zakázať nepretržite napájaný hlavný úložný priestor.

### **Start dedicated service tools (DST) na primárnej alebo alternatívnej konzole (StartDST)**

Váš program môže spustiť nástroj DST (Dedicated Service Tool) na primárnej alebo alternatívnej konzole. Použite na to rozhranie API **StartDST** (dodržte malé a veľké písmená).

- v Keď chcete použiť tento príkaz, musíte vložiť kľúč (v systémoch s kľúčom).
- v Systém musí byť v manuálnom režime.
- Systém musíte zapnúť.

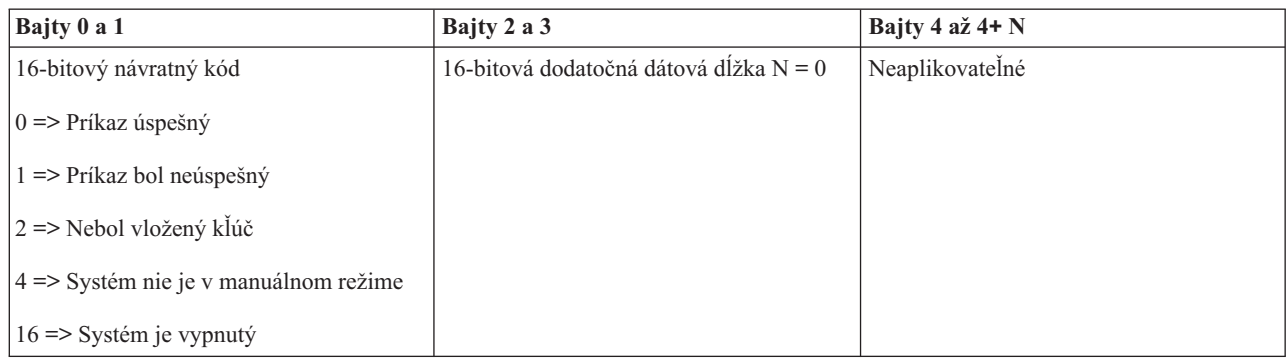

## **Start a Main Storage Dump (StartMSD)**

Aby bol váš program schopný spustiť výpis hlavnej pamäte, použite rozhranie API **StartMSD** (dodržte malé a veľké písmená).

Aby ste mohli použiť tento príkaz:

- v Keď chcete použiť tento príkaz, musíte vložiť kľúč (v systémoch s kľúčom).
- v Systém musí byť v manuálnom režime.
- Systém musíte zapnúť.

Toto rozhranie API vráti nasledovné informácie:

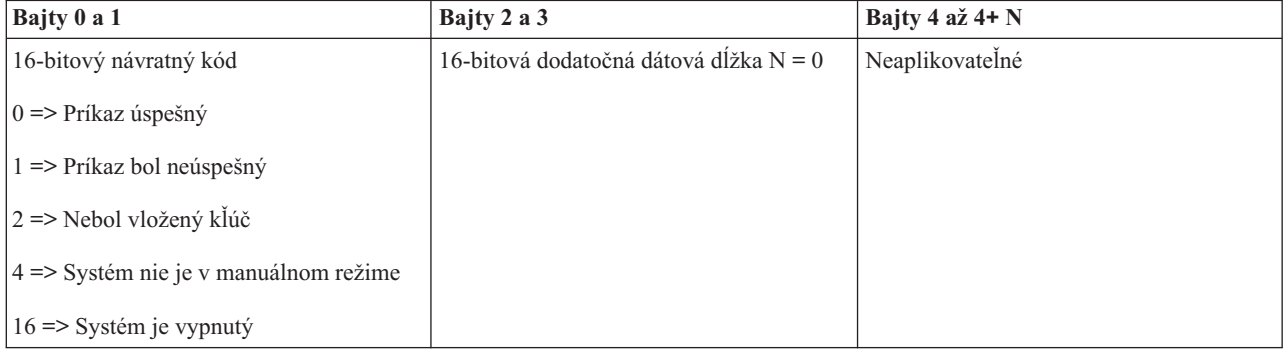

### **Zakázanie nepretržite napájaného hlavného úložného priestoru (CPM) (DisableCPM)**

Aby bol váš program schopný deaktivovať CPM (Continuously Powered Main storage - priebežne napájaná hlavná pamäť) systému, použite rozhranie API **DisableCPM** (dodržte malé a veľké písmená).

- v Keď chcete použiť tento príkaz, musíte vložiť kľúč (v systémoch s kľúčom).
- v Systém musí byť v manuálnom režime.
- Systém musíte vypnúť.

<span id="page-36-0"></span>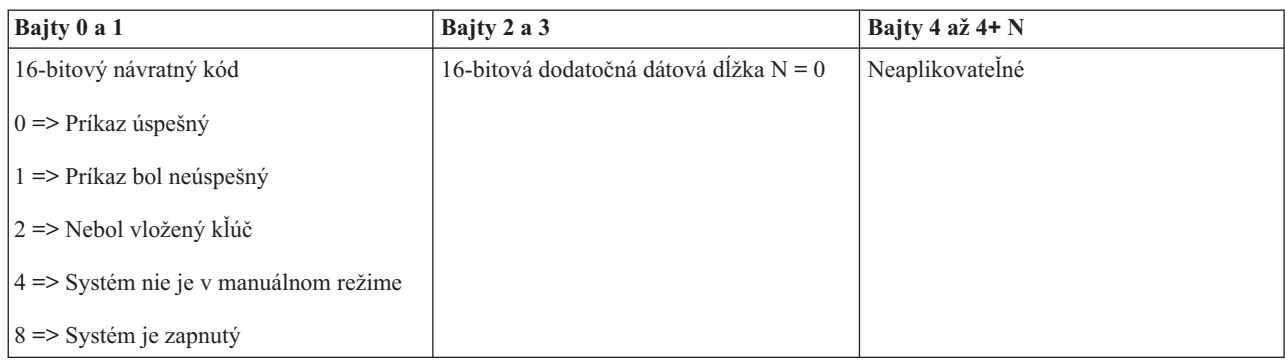

## **Rozhrania API, ktoré zisťujú stav systému**

Tieto rozhrania API oznamujú stav systému.

## **Je v systéme prítomná CPM?(GetCPMPresent)**

Váš program môže zistiť, či je v systéme prítomná CPU (Continuously Powered Main storage - priebežne napájaná hlavná pamäť). Použite na to rozhranie API **GetCPMPresent** (dodržte malé a veľké písmená).

Použitie tohto príkazu nie je nijako obmedzené.

Toto rozhranie API vráti nasledovné informácie:

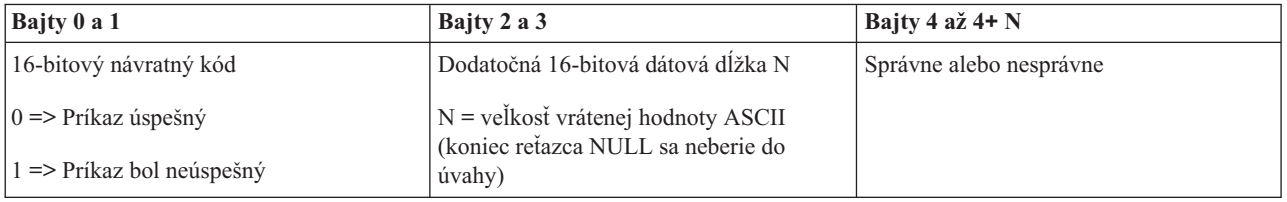

## **Je CPM povolená? (GetCPMEnabled)**

Váš program môže zistiť, či je v systéme povolená CPU (Continuously Powered Main storage - priebežne napájaná hlavná pamäť). Použite na to rozhranie API **GetCPMEnabled** (dodržte malé a veľké písmená).

Použitie tohto príkazu nie je nijako obmedzené.

Toto rozhranie API vráti nasledovné informácie:

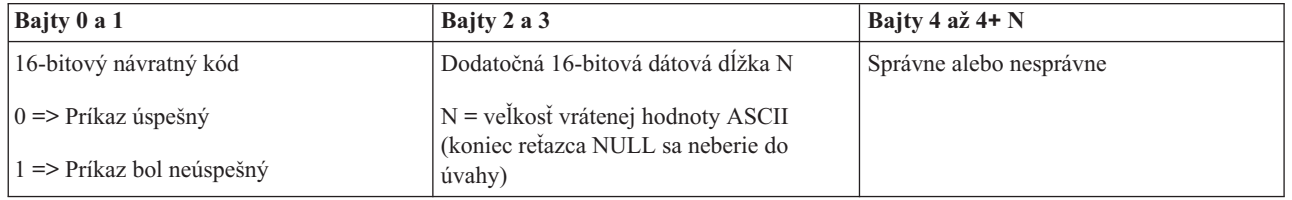

## **Je kľúč vložený? (GetKeyInserted)**

Aby bol váš program schopný zistiť, či je v systéme vložený kľúč, použite rozhranie API **GetKeyInserted** (dodržte malé a veľké písmená).

Použitie tohto príkazu nie je nijako obmedzené.

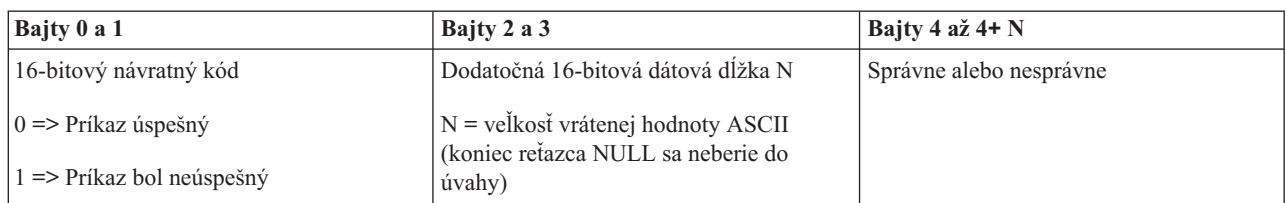

## **Je zapnuté napájanie? (GetPowerOn)**

Aby bol váš program schopný zistiť či je napájanie systému zapnuté, použite rozhranie API **GetPowerOn** (dodržte malé a veľké písmená).

Použitie tohto príkazu nie je nijako obmedzené.

Toto rozhranie API vráti nasledovné informácie:

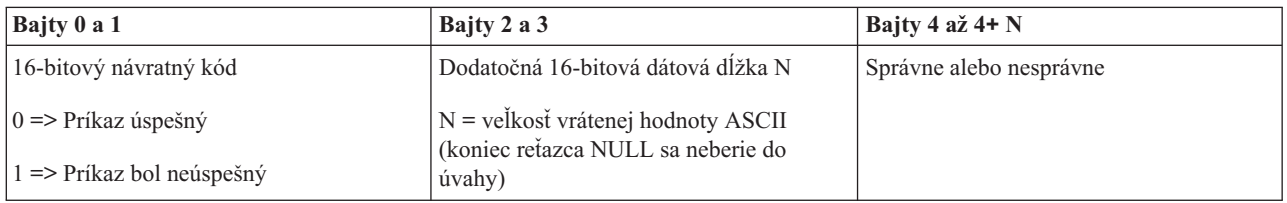

## **Svieti výstražná kontrolka? (GetAttentionLight)**

Aby bol váš program schopný zistiť či výstražná kontrolka svieti, použite rozhranie API **GetAttentionLight** (dodržte malé a veľké písmená).

Použitie tohto príkazu nie je nijako obmedzené.

Toto rozhranie API vráti nasledovné informácie:

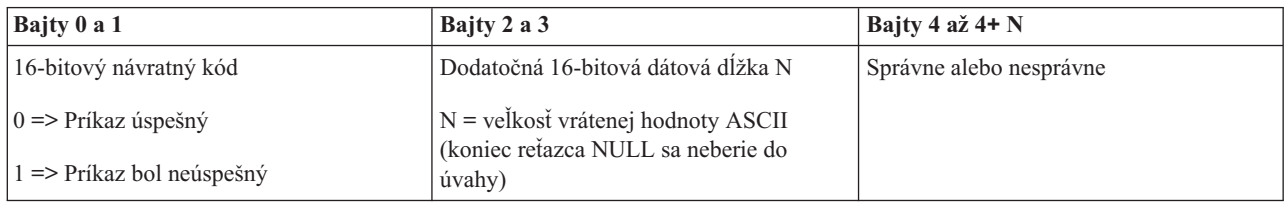

### **Je v systéme prítomná SPCN? (GetSPCNPresent)**

Váš program môže zistiť, či je v systéme prítomná SPCN (System Powered Control Network - systémom ovládaná riadiaca sieť). Použite na to rozhranie API **GetSPCNPresent** (dodržte malé a veľké písmená).

Použitie tohto príkazu nie je nijako obmedzené.

Toto rozhranie API vráti nasledovné informácie:

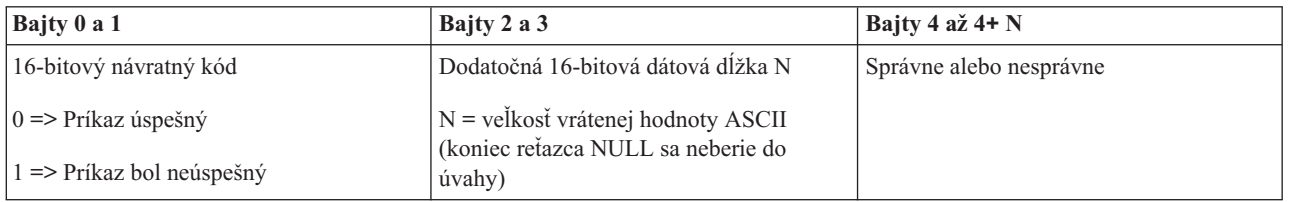

## **Get the IPL mode (GetIPLMode)**

Aby bol váš program schopný zistiť režim IPL systému, použite rozhranie API **GetIPLMode** (dodržte malé a veľké písmená).

Použitie tohto príkazu nie je nijako obmedzené.

Toto rozhranie API vráti nasledovné informácie:

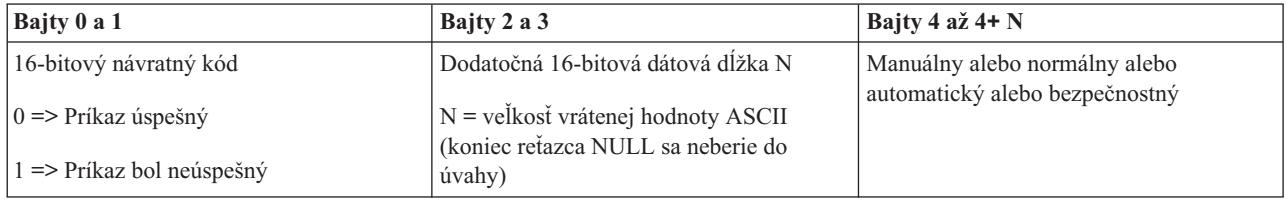

## **Get the IPL type (GetIPLType)**

Aby mohol váš program nájsť systémový typ IPL, použite rozhranie API **GetIPLType** (dodržte malé a veľké písmená).

Použitie tohto príkazu nie je nijako obmedzené.

Toto rozhranie API vráti nasledovné informácie:

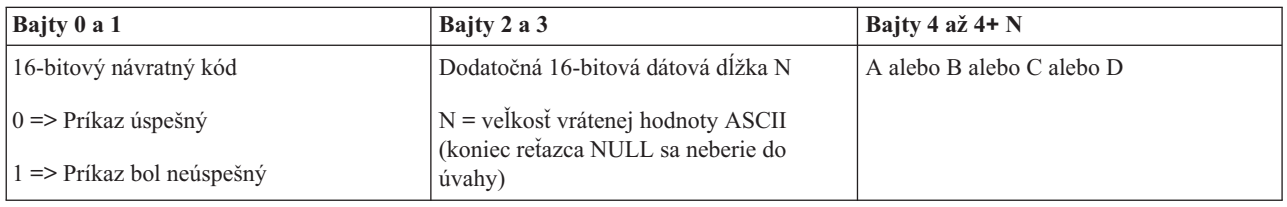

## **Get the IPL speed (GetIPLSpeed)**

Aby mohol váš program nájsť systémovú rýchlosť IPL, použite rozhranie API **GetIPLSpeed** (dodržte malé a veľké písmená).

Použitie tohto príkazu nie je nijako obmedzené.

Toto rozhranie API vráti nasledovné informácie:

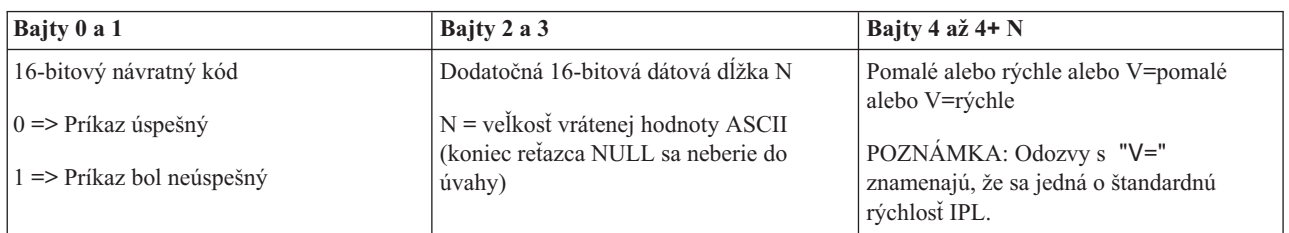

## **Get type and model information (GetType&Model)**

Aby mohol váš program nájsť čísla typu a modelu systému, použite rozhranie API **GetType&Model** (dodržte malé a veľké písmená).

Použitie tohto príkazu nie je nijako obmedzené.

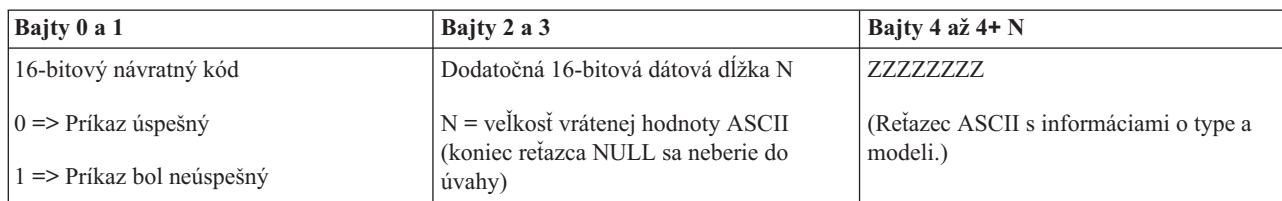

## **Get the SPCN SRC (GetSPCNSRC)**

Aby mohol váš systém vrátiť SPCN (System PoweredControl Network - systémom ovládaná riadiaca sieť) SRC, ak je táto k dispozícii, použite rozhranie API **GetSPCNSRC** (dodržte malé a veľké písmená).

Použitie tohto príkazu nie je nijako obmedzené.

Toto rozhranie API vráti nasledovné informácie:

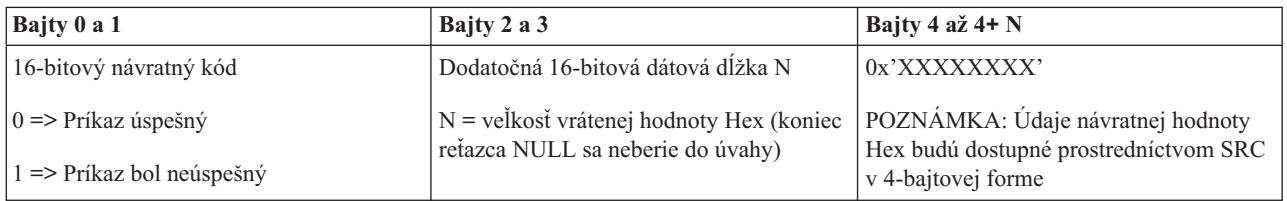

## **Get all SRCs 1 - 9 (GetSRCs)**

Aby mohol váš program vrátiť všetky položky SRC v slove 1 až 9, ak sú tieto dostupné, použite rozhranie API **GetSRCs** (dodržte malé a veľké písmená).

**Bilješka:** Vo verzii V4R4 a starších slová 1 až 9 zodpovedajú funkciám 11 až 19.

Použitie tohto príkazu nie je nijako obmedzené.

Toto rozhranie API vráti nasledovné informácie:

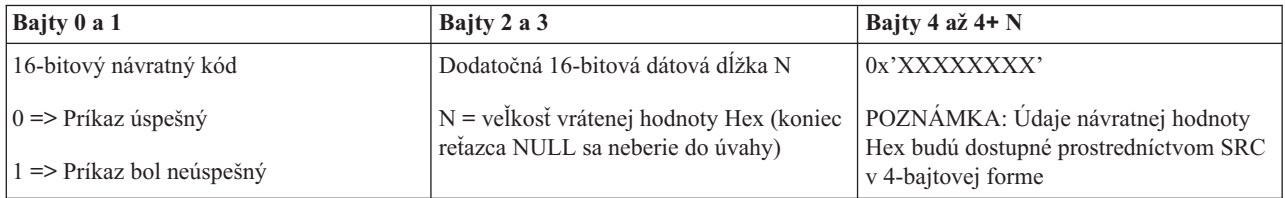

# <span id="page-40-0"></span>**Dodatak. Právne informácie**

Tieto informácie boli vyvinuté pre produkty a služby ponúkané v USA.

IBM nemusí ponúkať produkty, služby alebo komponenty, o ktorých sa pojednáva v tomto dokumente, v iných krajinách. Informácie o produktoch a službách, ktoré sú momentálne dostupné vo vašej krajine, získate v miestnej pobočke spoločnosti IBM. Žiadny odkaz na produkt, program alebo službu IBM neznamená, že sa v danom prípade môže použiť iba produkt, program alebo služba IBM. Namiesto toho sa môže použiť akýkoľvek iný funkčný ekvivalent produktu, programu alebo služby IBM, ktorý neporušuje intelektuálne vlastnícke práva IBM. Je však na užívateľovi, aby zodpovedne prehodnotil a preveril prevádzkyschopnosť každého produktu, programu alebo služby, ktoré nie sú od spoločnosti IBM.

IBM môže mať patenty alebo ešte neprejednané prihlášky patentov, ktoré zahŕňajú predmet, o ktorom sa pojednáva v tomto dokumente. Získanie tohto dokumentu vám nedáva žiadnu licenciu na tieto patenty. Žiadosti o licenciu môžete v písomnej forme poslať na:

IBM Director of Licensing IBM Corporation North Castle Drive Armonk, NY 10504-1785 U.S.A.

Otázky na licencie, týkajúce sa dvojbajtových (DBCS) informácií môžete adresovať oddeleniu intelektuálneho vlastníctva IBM vo vašej krajine alebo ich môžete zaslať písomne na:

IBM World Trade Asia Corporation Licensing 2-31 Roppongi 3-chome, Minato-ku Tokyo 106-0032, Japan

**Nasledujúci odsek sa netýka Veľkej Británie alebo akejkoľvek inej krajiny, v ktorej sú takéto ustanovenia nezlučiteľné s miestnym zákonom:** INTERNATIONAL BUSINESS MACHINES CORPORATION POSKYTUJE TÚTO PUBLIKÁCIU "TAK AKO JE" BEZ AKÝCHKOĽVEK GARANCIÍ, ČI UŽ VYJADRENÝCH ALEBO IMPLIKOVANÝCH, ALE NEOBMEDZENÝCH NA IMPLIKOVANÉ GARANCIE NEPORUŠENIA, SCHOPNOSTI UVEDENIA NA TRH ALEBO SPÔSOBILOSTI NA URČITÝ ÚČEL. Niektoré štáty nepovoľujú vzdanie sa vyjadrených alebo odvodených záruk v určitých transakciách, preto sa vás toto vyhlásenie nemusí týkať.

Tieto informácie môžu obsahovať technické nepresnosti alebo tlačové chyby. V týchto informáciách sú pravidelne vykonávané zmeny. Tieto zmeny budú začlenené do nových vydaní tejto publikácie. IBM môže kedykoľvek bez ohlásenia vykonať vylepšenia alebo zmeny produktov a programov opisovaných v tejto publikácii.

Všetky odkazy v týchto informáciách na webové stránky, iné ako stránky IBM, sú poskytované len pre pohodlie a neslúžia v žiadnom prípade ako schválenie týchto webových stránok. Obsah takýchto webových stránok nie je súčasťou materiálov pre tento produkt IBM a ich použitie je len na vaše vlastné riziko.

IBM môže použiť alebo distribuovať ľubovoľné z informácií, ktoré jej poskytnete, ľubovoľným spôsobom, ktorý uzná za vhodný bez vzniku akéhokoľvek záväzku voči vám.

Vlastníci licencií na tento program, ktorí chcú o ňom získať informácie za účelom povolenia: (i) výmeny informácií medzi nezávisle vytvorenými programami a inými programami (vrátane tohto) a (ii) vzájomného použitia vymieňaných informácií by mali kontaktovať:

IBM Corporation Software Interoperability Coordinator, Department YBWA 3605 Highway 52 N

<span id="page-41-0"></span>Rochester, MN 55901 U.S.A.

Takéto informácie môžu byť dostupné, môžu byť predmetom príslušných pojmov a podmienok a v niektorých prípadoch sú dostupné za poplatok.

Licenčný program opísaný v týchto informáciách a všetky preň dostupné licenčné materiály poskytuje IBM podľa | podmienok zmluvy IBM Customer Agreement, IBM International Program License Agreement, IBM License | Agreement for Machine Code, alebo inej ekvivalentnej zmluvy medzi nami. |

Všetky prevádzkové údaje, obsiahnuté v tejto publikácii obsahuje, boli definované v riadenom prostredí. Preto sa môžu výsledky získané v iných operačných prostrediach podstatne líšiť. Niektoré merania boli robené na systémoch vývojovej úrovne a neexistuje záruka, že takéto merania budú mať rovnaké výsledky na všeobecne dostupných systémoch. Navyše niektoré merania mohli byť odhadnuté výskumom. Aktuálne výsledky sa môžu líšiť. Užívatelia tohto dokumentu by si mali preveriť použiteľnosť dát pre ich špecifické prostredie.

Informácie o produktoch, ktoré nie sú produktmi IBM, sa získali od dodávateľov týchto produktov, z prehlásení v ich publikáciách alebo z iných verejne dostupných zdrojov. IBM tieto produkty netestovala a nemôže potvrdiť prevádzkyschopnosť, kompatibilitu alebo akékoľvek iné tvrdenia súvisiace s produktmi, ktoré nie sú produktmi IBM. Otázky na schopnosti produktov, ktoré nie sú produktmi IBM, adresujte dodávateľom týchto produktov.

Tieto informácie sú určené len pre účely plánovania. Tieto informácie sú predmetom zmeny predtým ako budú opisované produkty dostupné.

Tieto informácie obsahujú príklady údajov a výpisov používaných v každodenných obchodných operáciách. Príklady obsahujú mená osôb, spoločností, značiek a produktov, aby ich bolo možné použiť čo najnázornejšie. Všetky tieto mená a názvy sú fiktívne a akákoľvek podobnosť so skutočnými menami a názvami je celkom náhodná.

#### LICENCIA NA AUTORSKÉ PRÁVA:

Tieto informácie obsahujú vzorové aplikačné programy v zdrojovom jazyku, ktoré ilustrujú programovacie techniky na rôznych prevádzkových platformách. Tieto vzorové príklady môžete kopírovať, upraviť a distribuovať v akejkoľvek forme bez zaplatenia poplatku spoločnosti IBM za účelom rozvoja, použitia, marketingu alebo distribúcie aplikačných programov vyhovujúcim rozhraniu aplikačného programovania pre prevádzkovú platformu, pre ktorú sú vzorové programy zapísané. Tieto príklady neboli dôkladne otestované pri všetkých podmienkach. Z tohto dôvodu spoločnosť IBM nemôže zaručiť alebo predpokladať spoľahlivosť, prevádzkyschopnosť alebo funkciu týchto programov.

Každá kópia alebo každá časť týchto vzorových programov, alebo každá odvodená práca, musí obsahovať nasledujúce oznámenie o autorských právach:

© (názov vašej spoločnosti) (rok). Časti tohto kódu sú odvodené zo vzorových programov spoločnosti IBM. © Copyright IBM Corp. uveďte rok alebo roky. Všetky práva vyhradené.

Ak si prezeráte tieto informácie v elektronickej forme, fotografie a farebné ilustrácie sa nemusia objaviť.

## **Informácie o programovom rozhraní**

Dokumenty tejto publikácie, Ovládací panel, používali programové rozhrania, ktoré dovoľujú zákazníkovi písať programy na získanie služieb systémov IBM i5/OS.

## **Ochranné známky**

Nasledovné pojmy sú ochranné známky spoločnosti International Business Machines v Spojených štátoch a/alebo v ostatných krajinách:

- <span id="page-42-0"></span>AIX |
- AIX 5L |
- l e(logo)server
- eServer |
- $\frac{15}{OS}$
- IBM |
- IBM (logo) |
- iSeries |
- pSeries |
- xSeries |
- zSeries |

Intel, Intel Inside (logá), MMX a Pentium sú ochranné známky spoločnosti Intel Corporation v USA alebo iných | krajinách. |

Microsoft, Windows, Windows NT a logo Windows sú ochrannými známkami spoločnosti Microsoft Corporation v Spojených štátoch a/alebo v ostatných krajinách.

Java a všetky ochranné známky založených na Java sú ochrannými známkami spoločnosti Sun Microsystems, Inc. v Spojených štátoch a/alebo v ostatných krajinách.

Linux je ochranná známka Linusa Torvaldsa v USA alebo iných krajinách. |

UNIX je registrovanou ochrannou známkou spoločnosti The Open Group v Spojených štátoch a ostatných krajinách.

Ostatné názvy spoločnosti, produktov alebo služieb môžu byť ochranné známky alebo značky služieb iných.

## **Pojmy a podmienky**

Oprávnenia na používanie týchto publikácií sú predmetom nasledujúcich pojmov a podmienok.

**Osobné použitie:** Tieto publikácie môžete reprodukovať pre svoje osobné, nekomerčné použitie za podmienky zachovania všetkých informácií o autorských právach. Bez výslovného povolenia autora ich nemôžete distribuovať, zobrazovať ani odvádzať práce z týchto publikácií ani žiadnej ich časti.

**Komerčné použitie:** Tieto publikácie môžete reprodukovať, distribuovať a zobrazovať výlučne vo vašej spoločnosti za podmienky zachovania všetkých informácií o autorských právach. Bez výslovného povolenia od autora nemôžete odvádzať práce z týchto publikácií ani reprodukovať, distribuovať a zobrazovať tieto publikácie ani žiadne ich časti.

S výnimkou ako je uvedené v týchto podmienkach, na publikácie ľubovoľné informácie, údaje, softvér alebo iné tu obsiahnuté intelektuálne vlastníctvo nemáte žiadne oprávnenia, licencie ani práva, vyjadrené ani implikované.

Spoločnosť IBM si vyhradzuje právo odobrať tu uvedené oprávnenia vždy, podľa vlastného uváženia, keď použitie týchto publikácií škodí autorovi, alebo ak spoločnosť IBM, že pokyny hore nie sú striktne dodržiavané.

Tieto informácie môžete prevziať alebo exportovať len vtedy, ak to je v plnom súlade s príslušnými platnými zákonmi, predpismi a nariadeniami, vrátane všetkých zákonov, predpisov a nariadení Spojených štátov o exporte.

IBM NERUČÍ ZA OBSAH TÝCHTO PUBLIKÁCIÍ. PUBLIKÁCIE SÚ POSKYTNUTÉ ″TAK AKO SÚ″ BEZ ZÁRUKY AKÉHOKOĽVEK DRUHU, VYJADRENEJ ALEBO IMPLIKOVANEJ, VRÁTANE (ALE NEOBMEDZENE) IMPLIKOVANÝCH ZÁRUK PREDAJNOSTI, NEPOŠKODENIA A VHODNOSTI NA KONKRÉTNY ÚČEL.

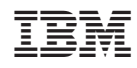

Tiskano u Hrvatskoj